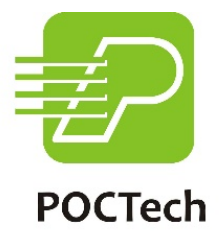

# **Software pro systémy kontinuální monitorace glykémie**

# **Uživatelská příručka**

**ZhejiangPOCTech Co., Ltd.**

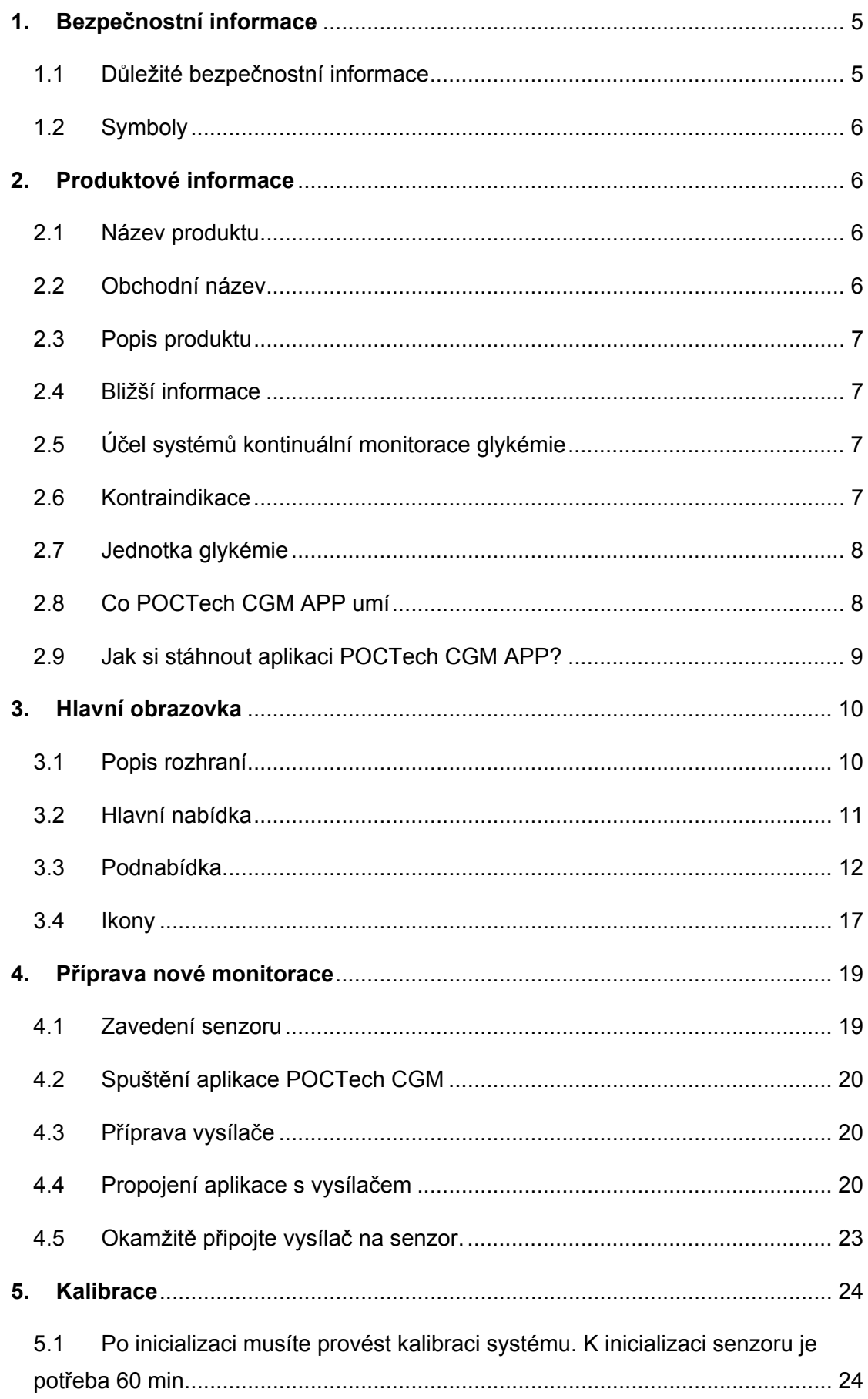

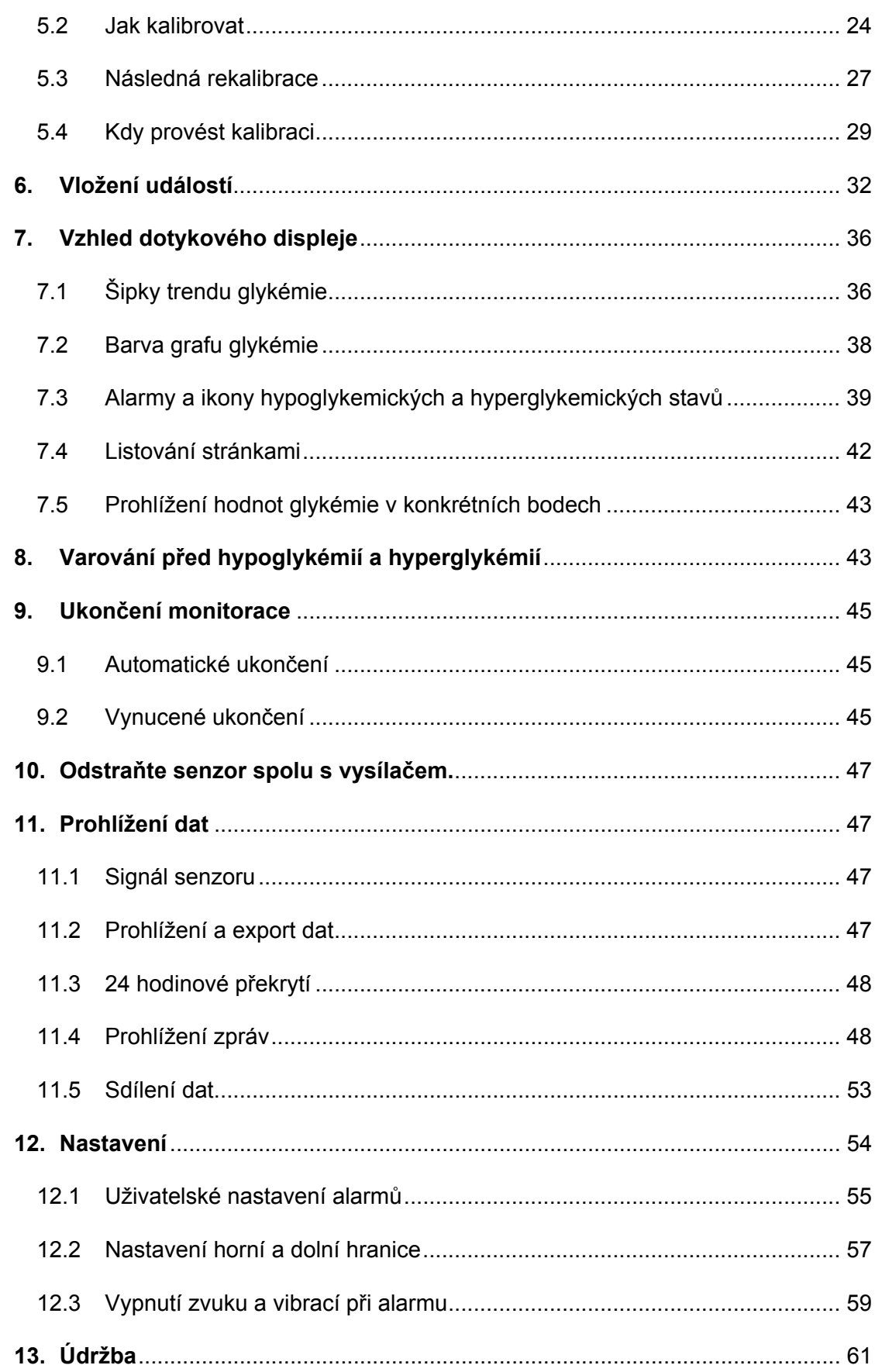

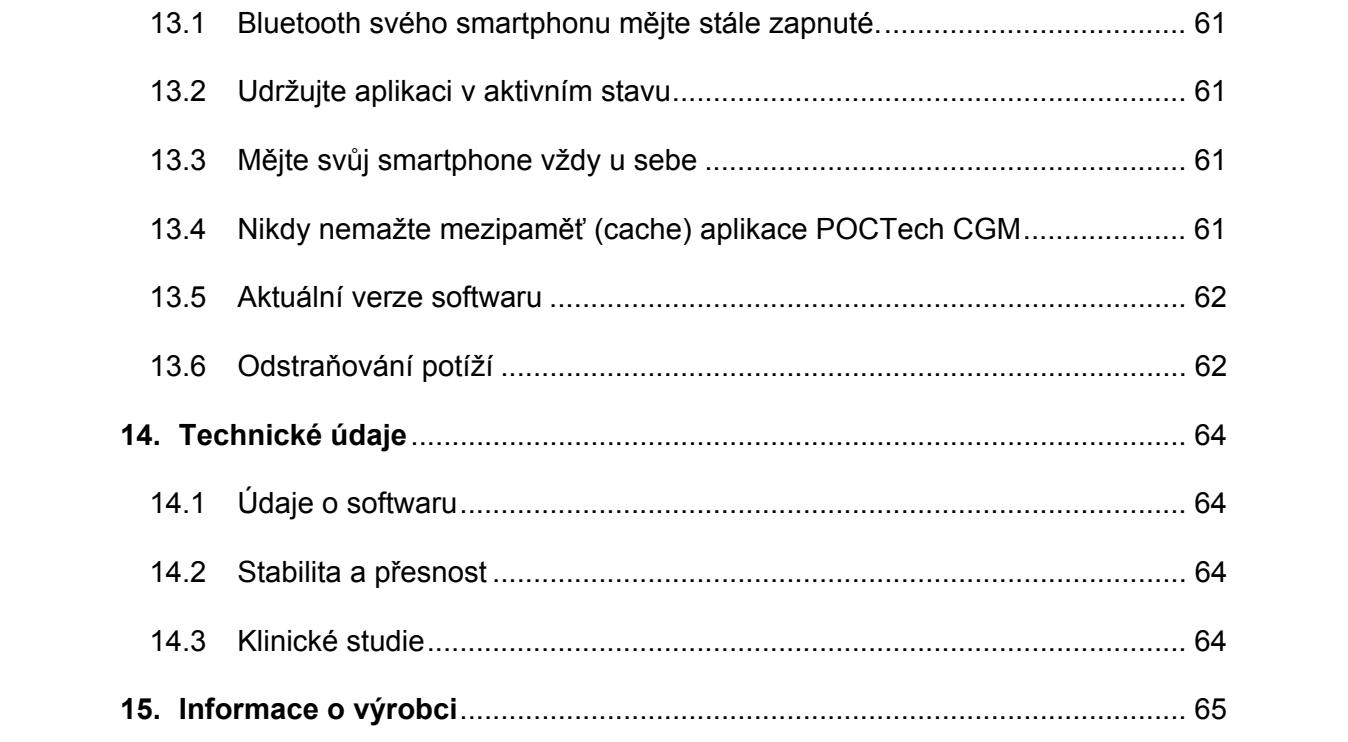

### **1. Bezpečnostní informace**

#### 1.1 Důležité bezpečnostní informace

Přečtete prosím tuto příručku celou, než začnete systémy kontinuální monitorace glykémie používat. Pokud některé její části nerozumíte či hledáte odpovědi na své otázky, obraťte se na zdravotnický personál, který vám pomáhá diabetes zvládnout. Tato uživatelská příručka obsahuje informace o kontraindikacích, preventivních opatřeních, opatřeních, varování a další důležité bezpečnostní informace.

# **A** VAROVÁNÍ

Toto zařízení není určeno jako náhrada glukometru. Bez glukometru není možné tento systém používat.

• Nelze přijímat rozhodnutí o další léčbě pouze na základě údajů ze systémů kontinuální monitorace glykémie. Pacient by se měl řídit doporučením ošetřujícího lékaře či vycházet z výsledků odběru krve z prstu.

• Zařízení se využívá především pro zjišťování trendů glykémie. Příznaky související s nízkou či vysokou glykémií by pacienti neměli podceňovat. Pokud se necítíte dobře, měli byste se obrátit na zdravotnický personál a postupovat dle jejich rady nebo pomocí glukometru ověřit výsledky.

• Z důvodu zajištění správné funkce zařízení by se kalibrace zařízení měla provádět tak, jak je popsáno v této příručce. Funkce zařízení při méně častých kalibracích, než jak jsou v této příručce doporučovány, nebyly prověřovány.

• Systém CGM by měl pacient používat pod dohledem lékaře či po zaškolení.

• Zobrazovací metody CT, rentgen či MRI: Pokud musí pacient podstoupit vyšetření pomocí CT, rentgenu nebo MRI, je třeba odpojit vysílač na dobu vyšetření a po jejich skončení jej opět připojit. Po přerušení se senzor opět stabilizuje. Je možné, že dojde ke ztrátě dat. Také je potřeba provést dodatečnou kalibraci.

• Zařízení nevystavujte extrémním teplotám: vynasnažte se nezůstávat v prostředí s vyšší či nižší teplotou, než stanovuje provozní rozmezí zařízení.

• Silné elektromagnetické záření: vyhýbejte se oblastem se silným elektromagnetickým zářením.

# **A** UPOZORNĚNÍ

Příprava a zavedení vysílače a senzoru: (Bližší informace najdete v Uživatelské příručce k CGM.)

#### 1.2 Symboly

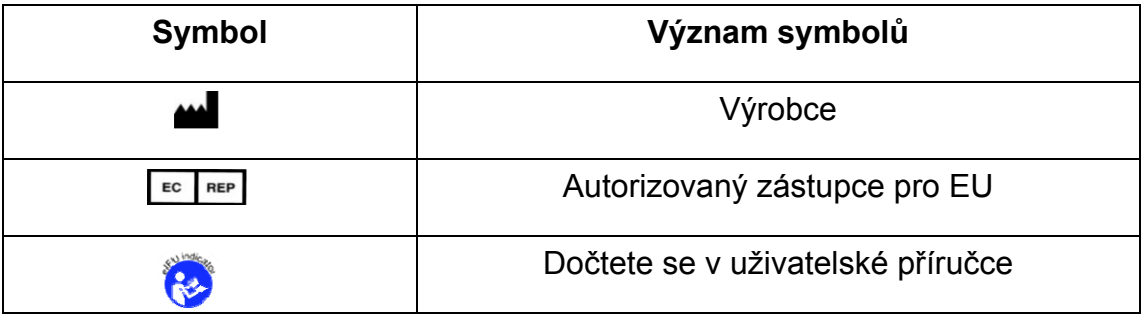

### **2. Produktové informace**

2.1 Název produktu

Software pro systémy kontinuální monitorace glykémie

2.2 Obchodní název

Aplikace POCTech CGM

#### 2.3 Popis produktu

Software pro systémy kontinuální monitorace glykémie je určen pro zjišťování trendů a sledování vzorců u dospělých pacientů s diabetem. Cílovou skupinou jsou pacienti.

#### 2.4 Bližší informace

Software pro systémy kontinuální monitorace glykémie je mobilní aplikace používaná ve spojení se systémy kontinuální monitorace glykémie vyrobenými společností POCTech Co., Ltd. Tento software slouží ke sběru dat o glykémii, a sice prostřednictvím vysílače, a zobrazuje, ukládá a analyzuje hodnoty glykémie a zobrazuje grafy v reálném čase.

#### 2.5 Účel systémů kontinuální monitorace glykémie

Bližší informace naleznete v uživatelské příručce k CGMS.

#### 2.6 Kontraindikace

Zobrazovací metody CT, rentgen nebo MRI: Pokud musí pacient podstoupit vyšetření pomocí CT, rentgenu nebo MRI, je třeba odpojit vysílač na dobu vyšetření a po jejich skončení jej opět připojit. Po přerušení se senzor opět stabilizuje. Je možné, že dojde ke ztrátě dat. Také je potřeba provést dodatečnou kalibraci.

#### 2.7 Jednotka glykémie

mmol/L či mg/dL

#### 2.8 Co aplikace POCTech CGM umí

Smartphone, který podporuje Bluetooth BLE (verze 4.0 a novější), dokáže po stažení aplikace POCTech CGM nahradit přijímač systémů CGM. Používá se společně s vysílačem a senzorem.

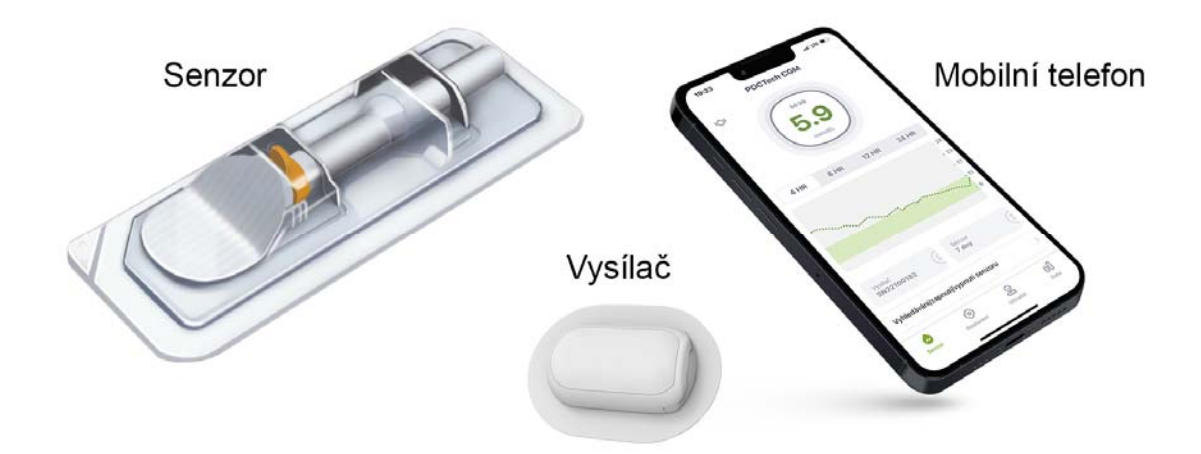

Aplikace POCTech CGM byla vytvořena s cílem umožnit monitorování trendů a vzorců glykémie pacientů na jejich smartphonech a nabídnout i další možnosti. Aplikace je podobná jakýmkoliv jiným aplikacím.

### **A** UPOZORNĚNÍ

#### **Aplikace**

 $\overline{1}$  funguje pouze na smartphonech s Bluetooth 4.0 či novější.

② se s vysílačem spojuje v režimu exkluzivity, což znamená, že vysílač v jeden okamžik nebude komunikovat s jiným Bluetooth zařízením.

③ nesmí být používána s jinými produkty než těmi vyrobenými společností POCTech.

④ může občas vyžadovat aktualizaci.

#### 2.9 Jak si stáhnout aplikaci POCTech CGM?

V app store najděte aplikaci POCTech CGM a stáhněte ji. Podle instrukcí na smartphonu ji nainstalujte. Po úspěšné instalaci se na ploše smartphonu objeví ikona POCTech.

### **3. Hlavní obrazovka**

#### 3.1 Popis rozhraní

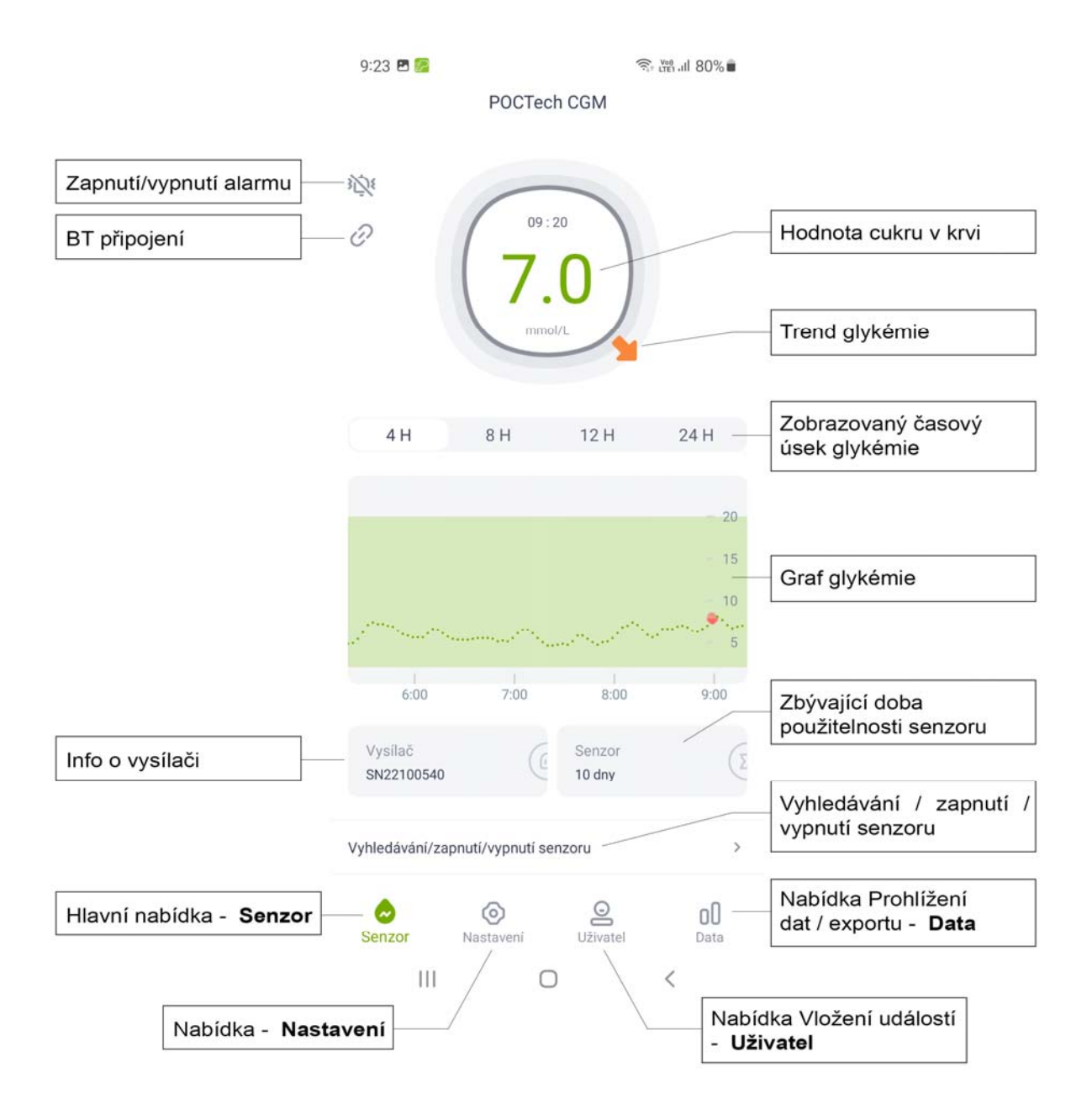

#### 3.2 Hlavní nabídka

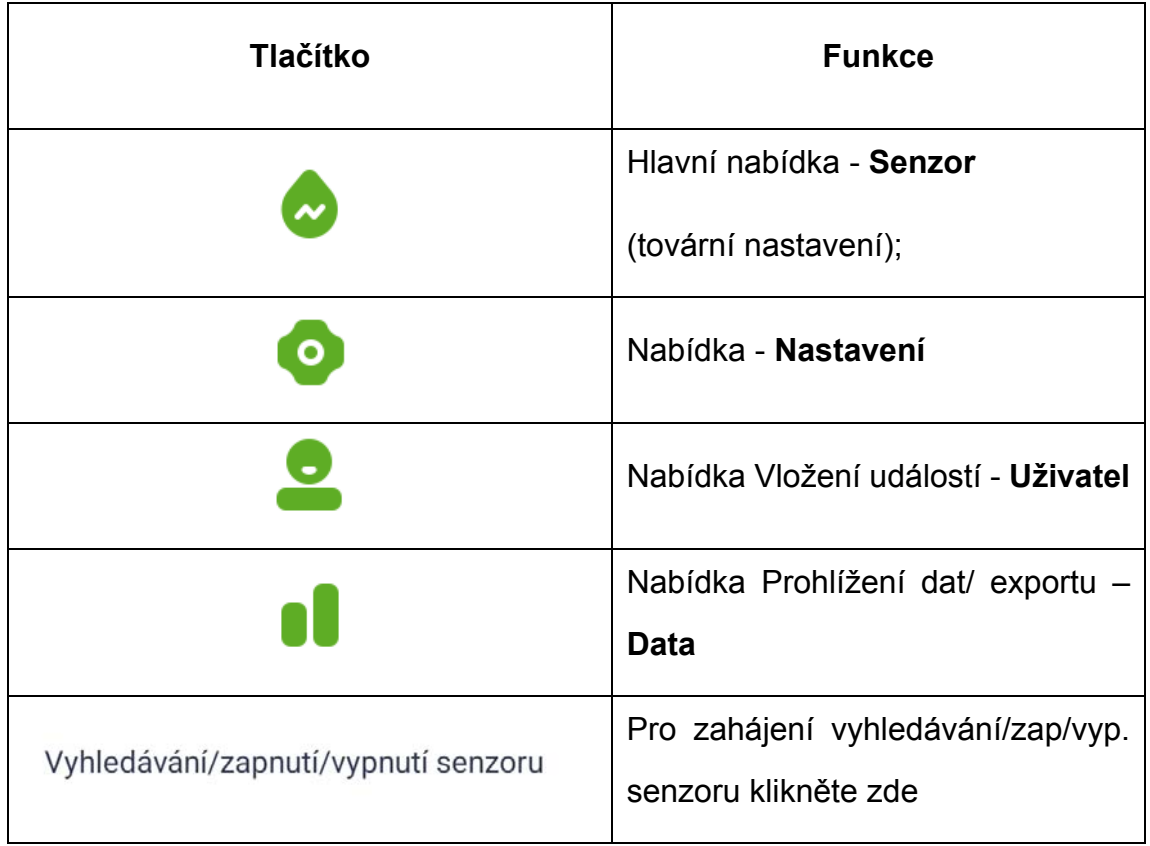

#### 3.3 Podnabídka

3.3.1 Nabídka - **Nastavení**

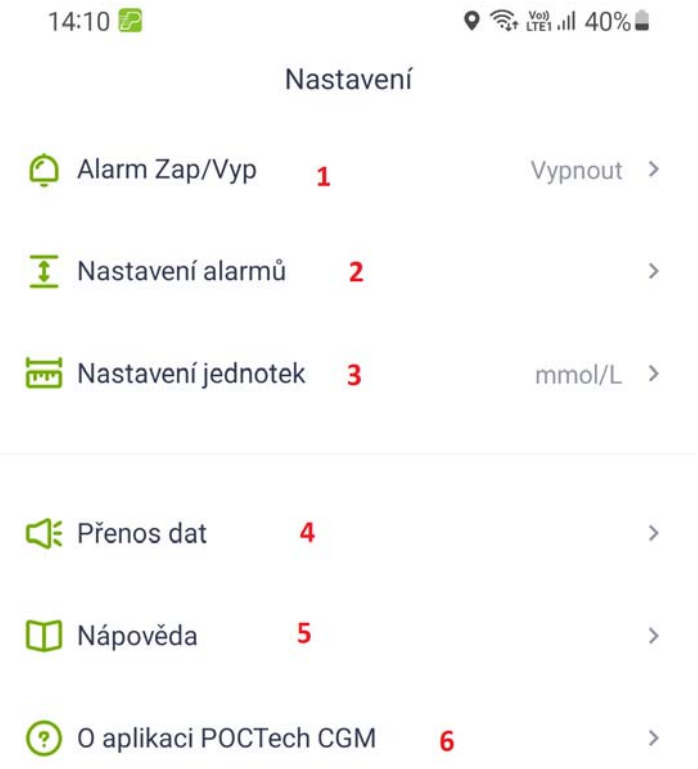

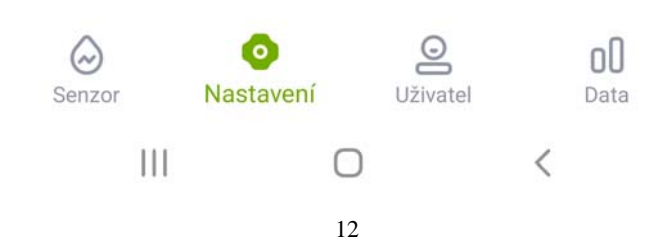

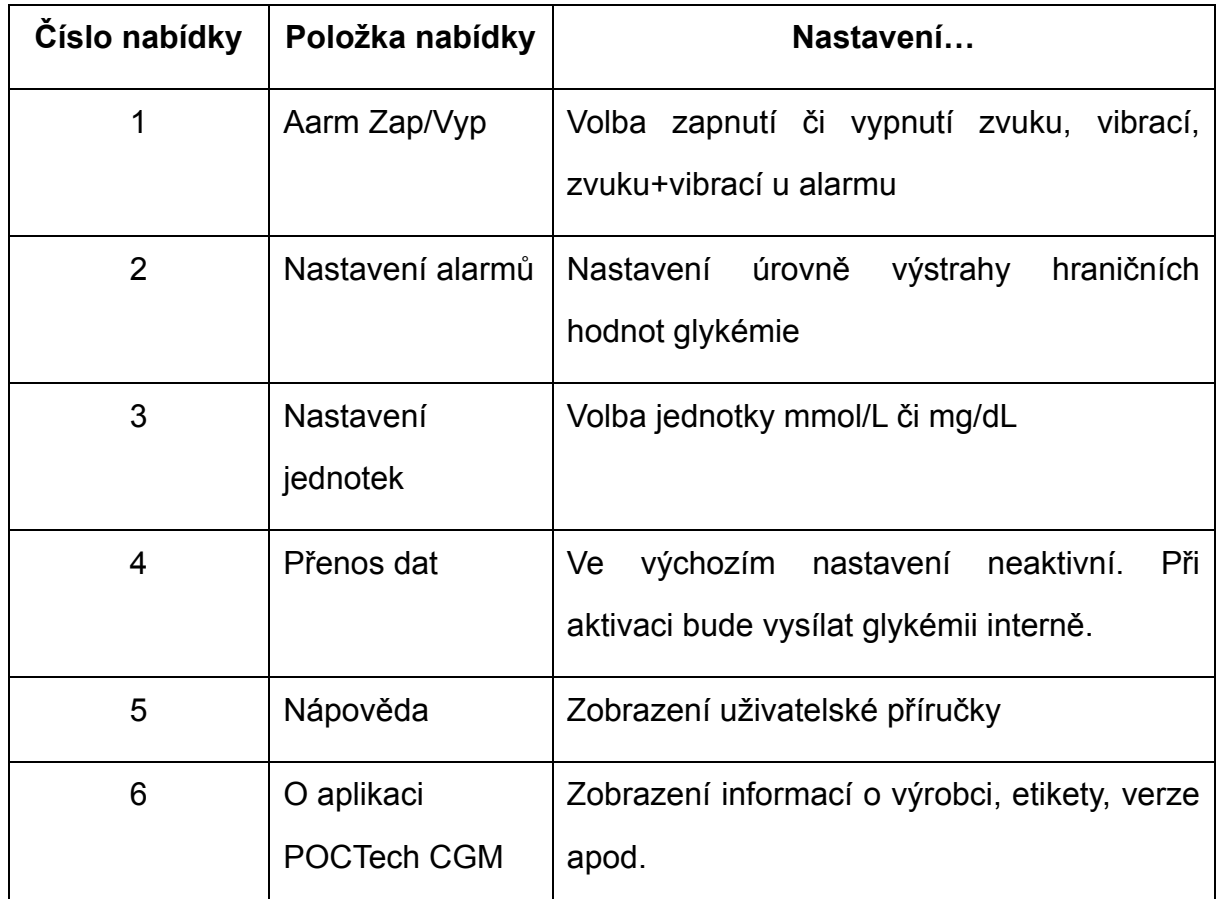

#### **Poznámka**

Bližší informace o funkcích Nastavení naleznete v Kapitole 12.

C. 3.3.2 Nabídka Vložení událostí – **Uživatel**

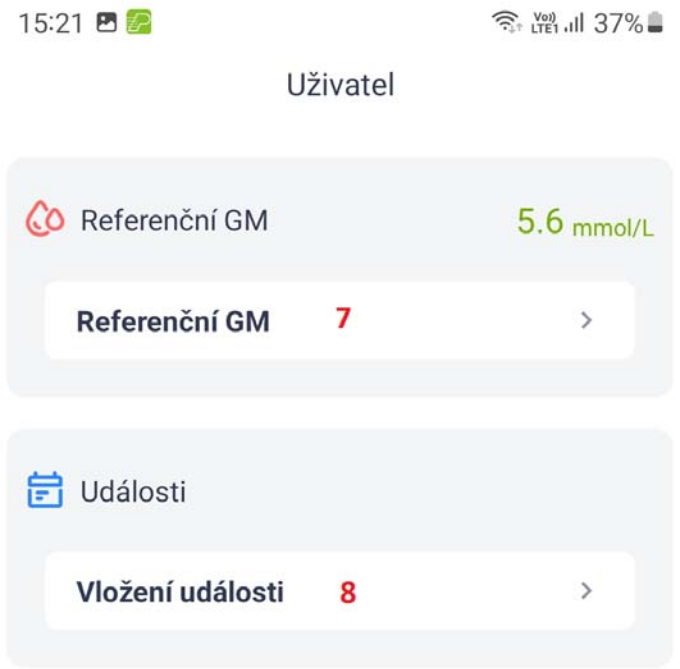

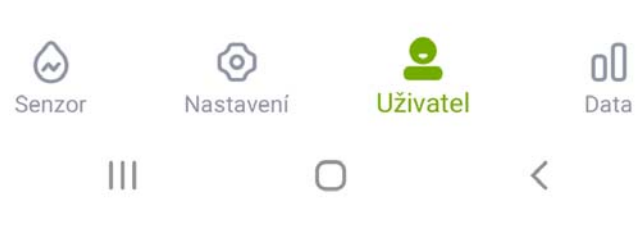

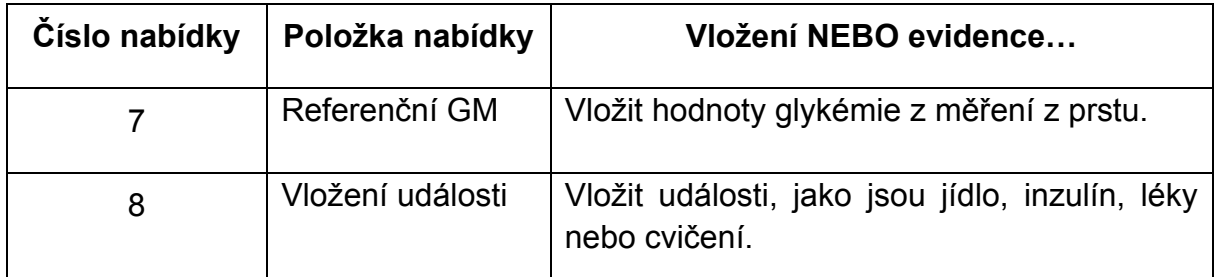

3.3.3 Nabídka Prohlížení dat/exportu – Data

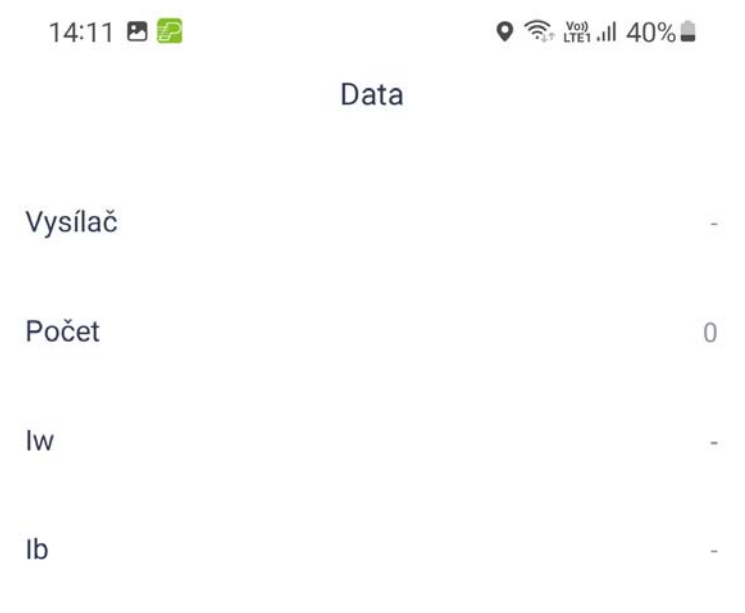

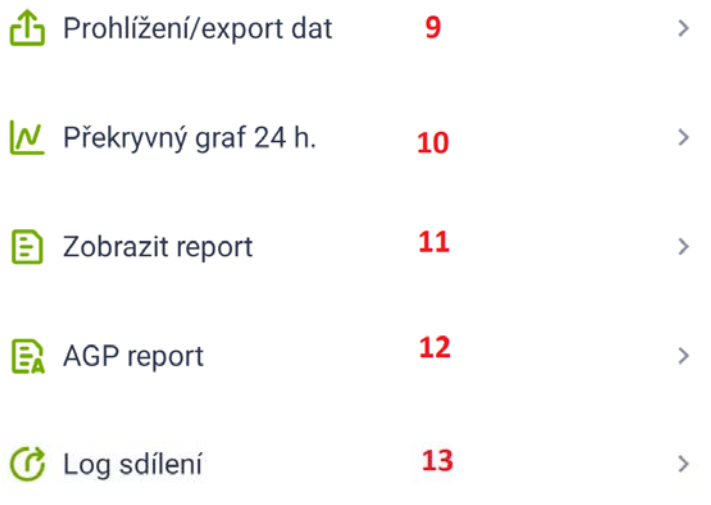

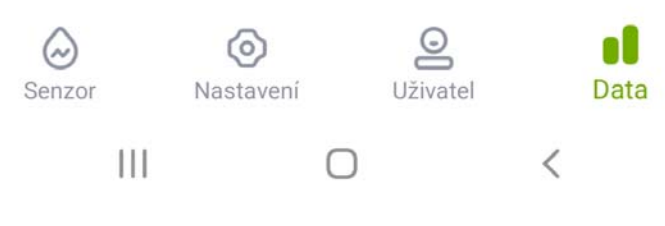

16

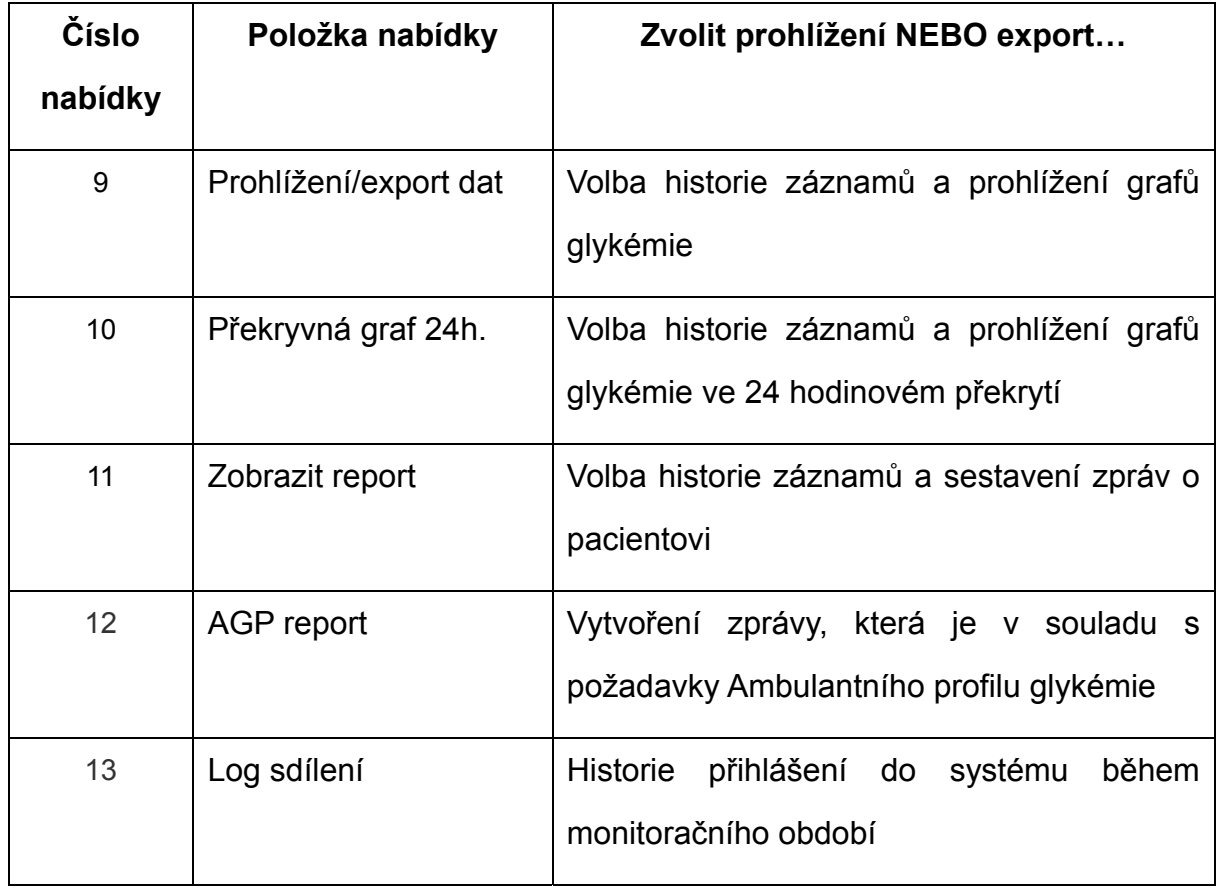

#### **Poznámka**

Bližší informace o funkci prohlížení dat naleznete v Kapitole 11.

#### 3.4 Ikony

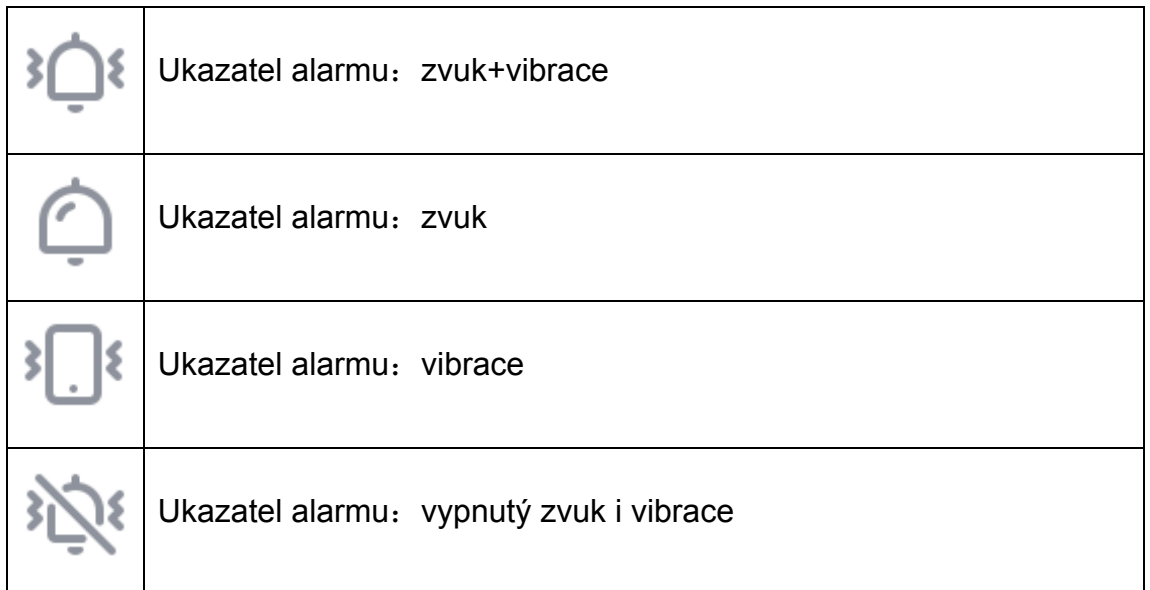

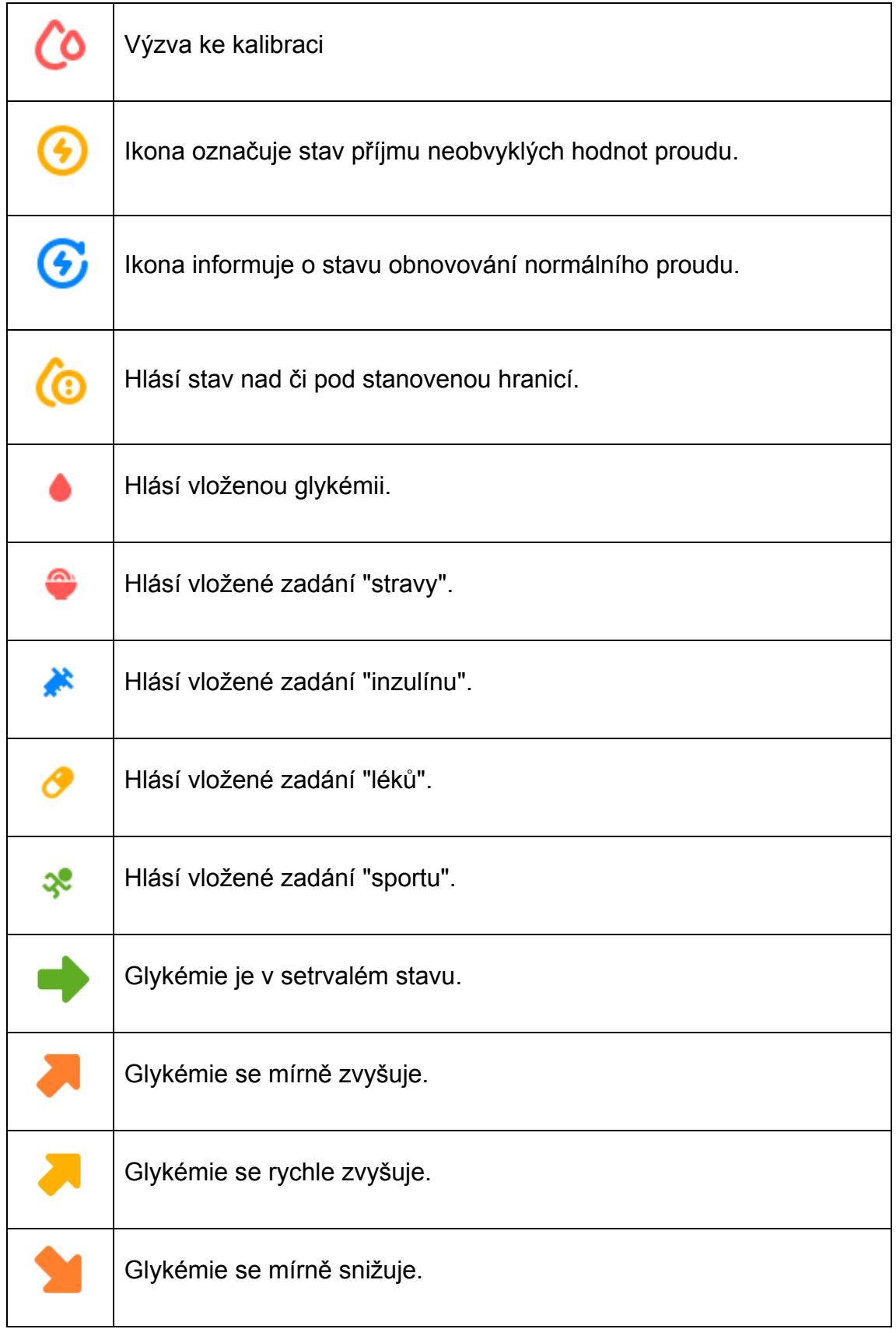

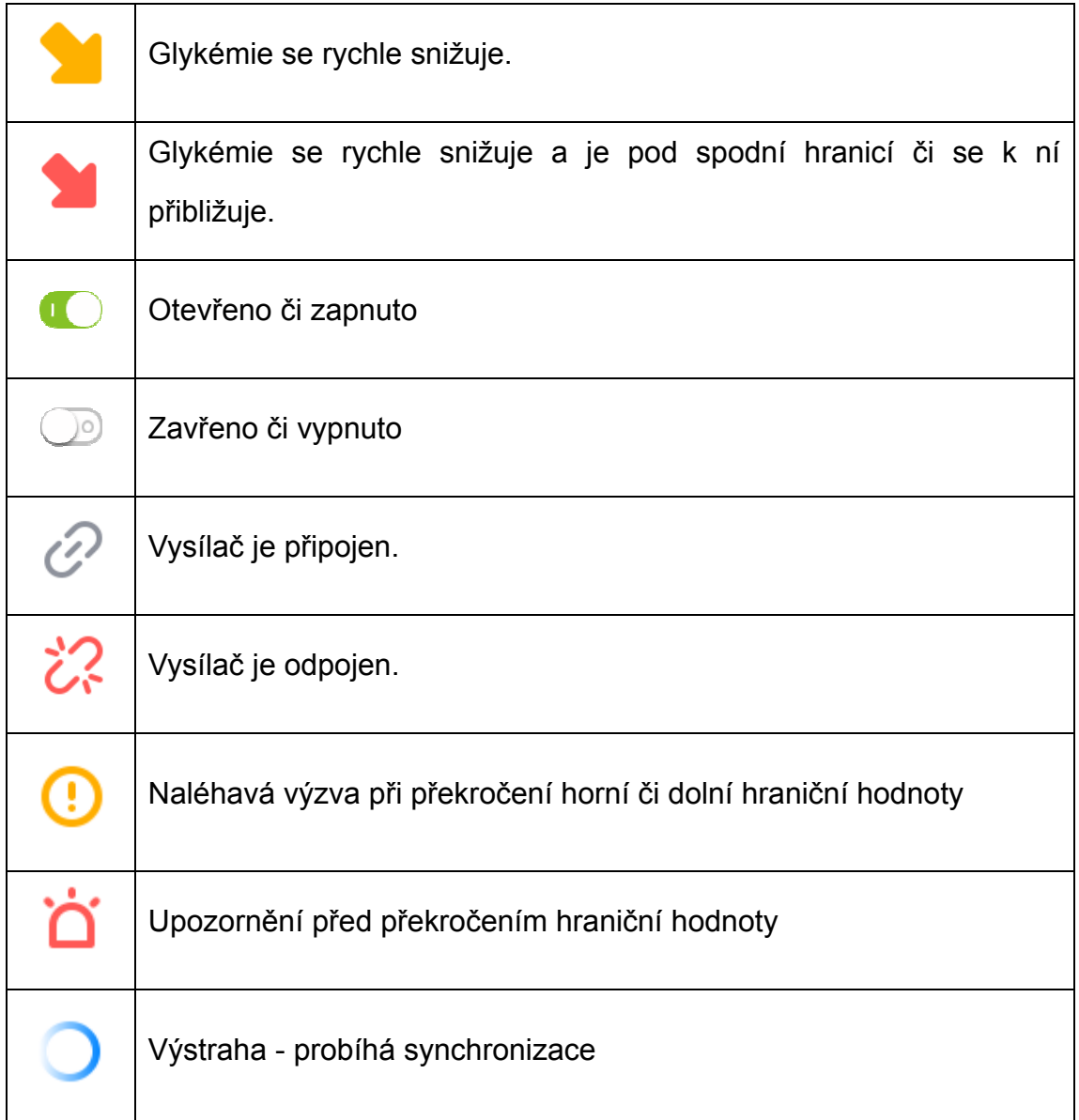

### **4. Příprava nové monitorace**

#### 4.1 Zavedení senzoru

Připravte a zaveďte senzor.

(Bližší informace o přípravě senzoru najdete v uživatelské příručce k CGMS.)

#### 4.2 Spuštění aplikace POCTech CGM

Klikněte na ikonu softwaru na obrazovce svého smartphonu, čímž otevřete aplikaci.

#### 4.3 Příprava vysílače

Připravte vysílač: vložte baterii CR1620.

(Bližší informace o přípravě vysílače najdete v uživatelské příručcce k CGMS.)

#### 4.4 Propojení aplikace s vysílačem

Klepněte na odkaz Vyhledávání/zapnutí/vypnutí senzoru

Poté začne vyhledávání senzoru.

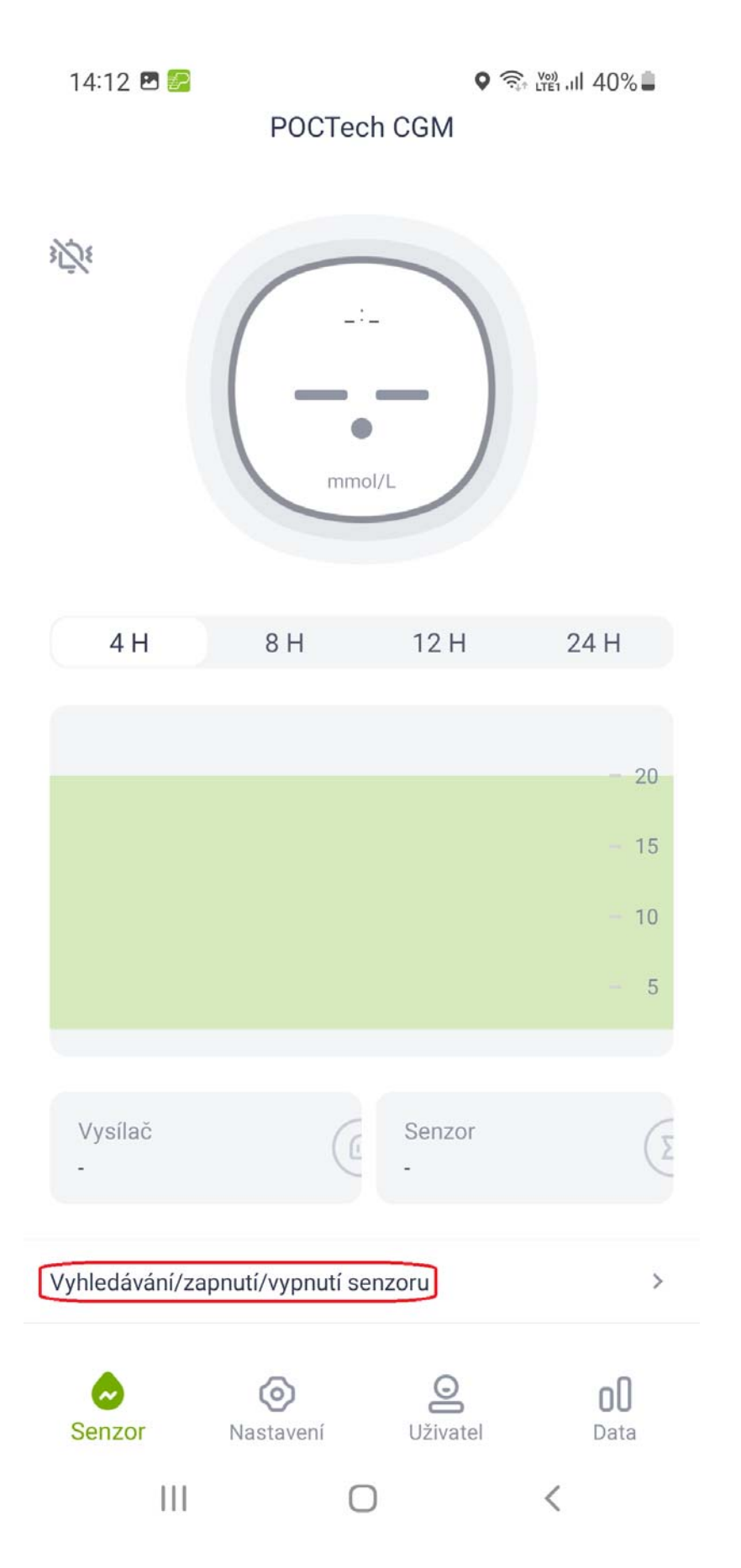

Zapněte BT na telefonu, pokud je vypnuté. Poté klepněte na Vyhledat a chvíli počkejte, než aplikace najde vysílač. Sériové číslo aktivního vysílače se objeví na seznamu.

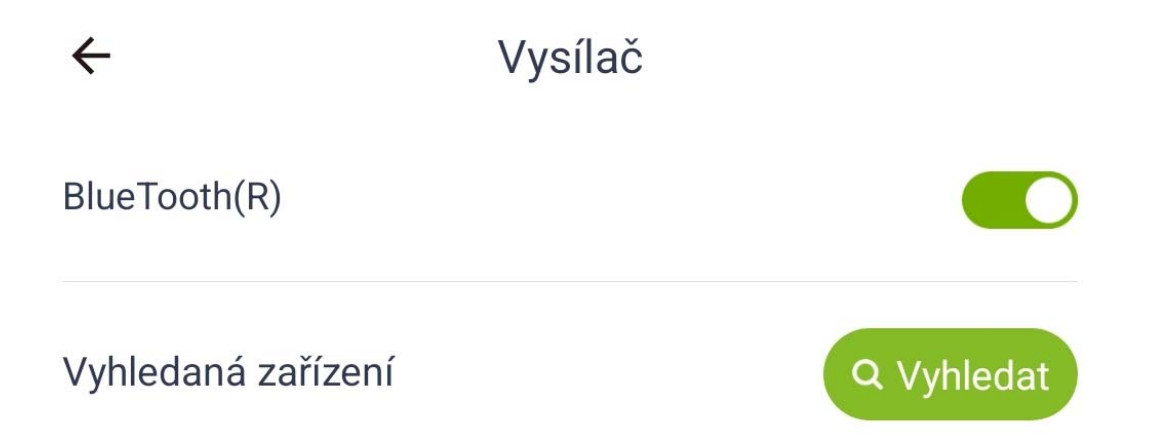

Zvolte číslo vysílače (porovnejte s číslem uvedeným na vysílači) a klepnutím na zvolené číslo vysílače propojte aplikaci s vysílačem. Objeví se dialogové okno.

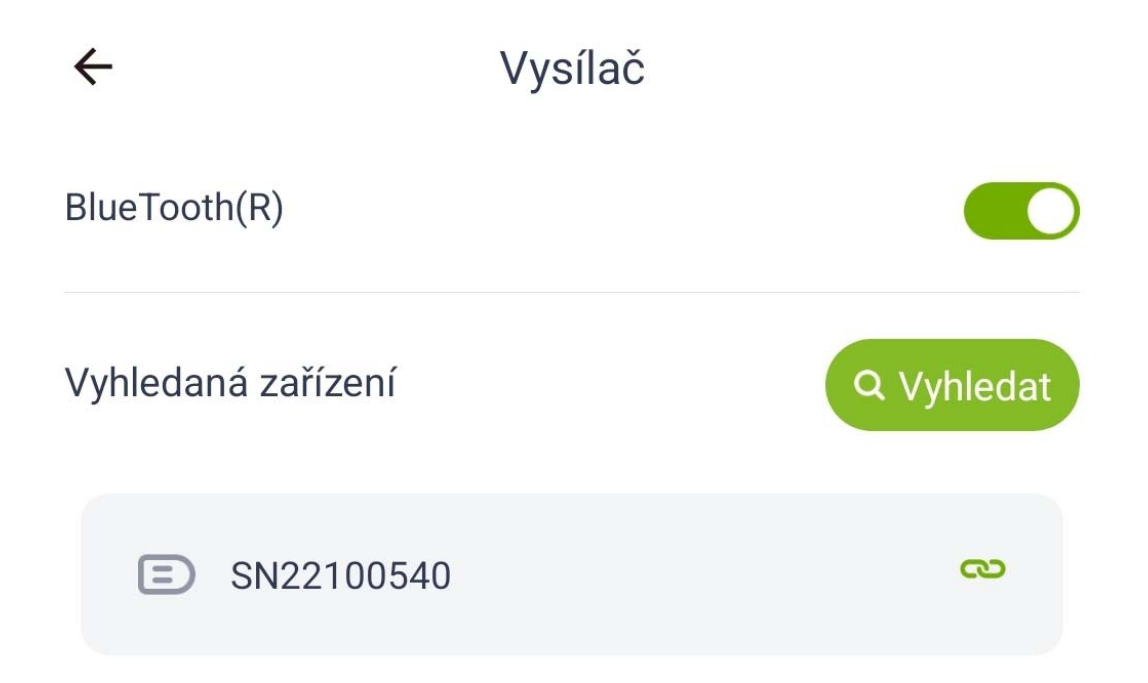

Poté zvolte Ano a aplikace se pomocí automatického protokolu následně propojí s vysílačem. Jakmile vysílač zacvakne do základny senzoru, spustí se inicializační proces a v dialogovém okně se zobrazí odpočítávání.

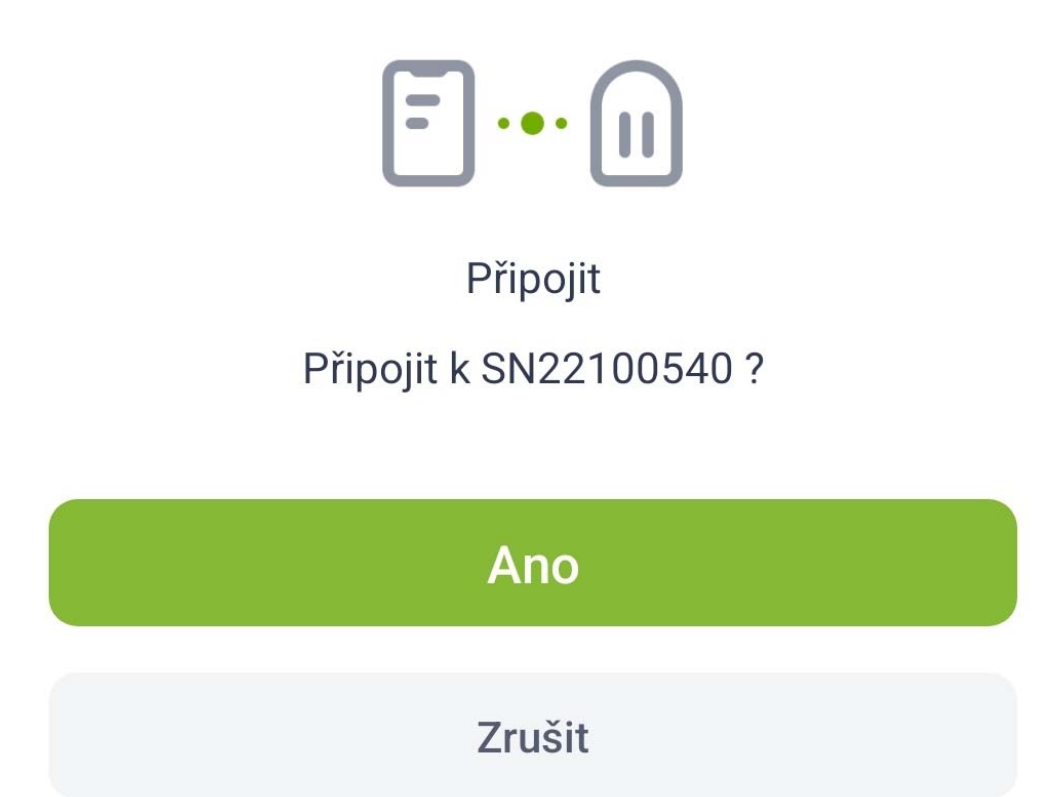

4.5 Bezodkladné připojení vysílače k senzoru.

(Bližší informace o připojení vysílače k systému najdete v uživatelské příručce.)

### **5. Kalibrace**

5.1 Po inicializaci musíte provést kalibraci systému. K inicializaci senzoru je potřeba 60 min.

5.2 Jak kalibrovat

Krok 1: Jakmile je inicializace dokončena, zobrazí se vyskakovací okno a bude potřeba, abyste zadali hodnotu glykémie změřenou odběrem z prstu, aby mohl být senzor kalibrován.

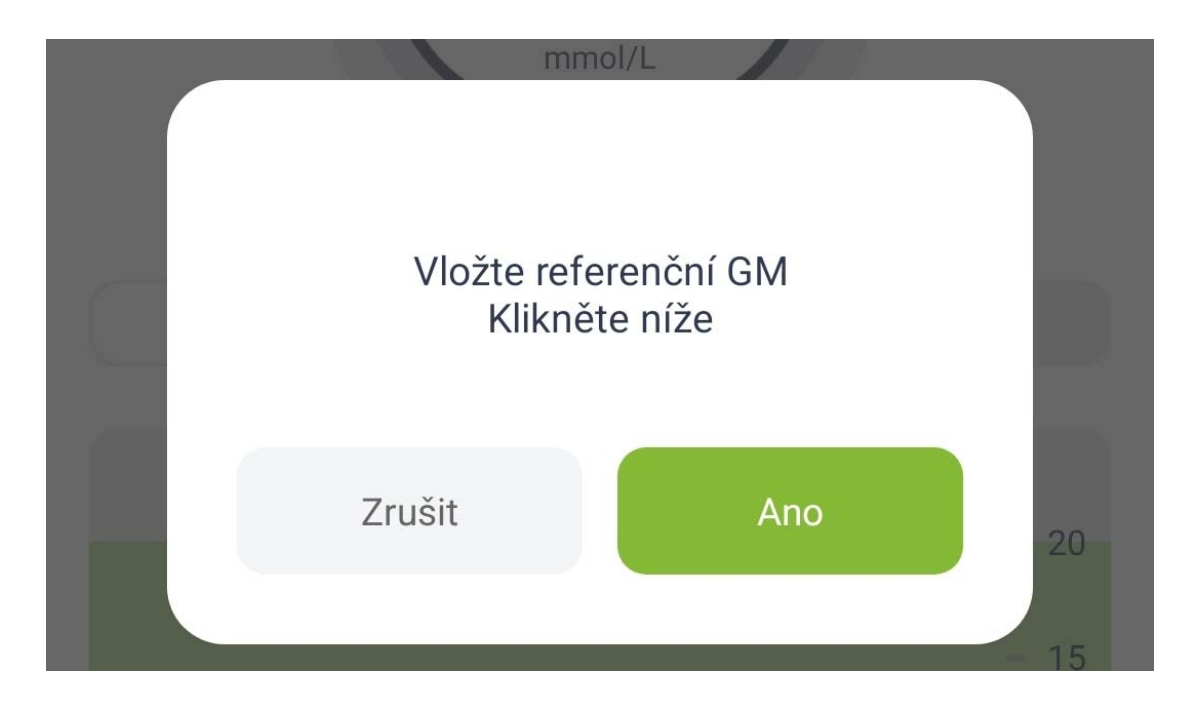

Krok 2: Odeberte vzorek z prstu a zadejte hodnotu glykémie do pěti minut.

Referenční GM

 $\bar{L}$ 

mmol/L

 $\mathcal{L}_{\mathcal{A}}$ 

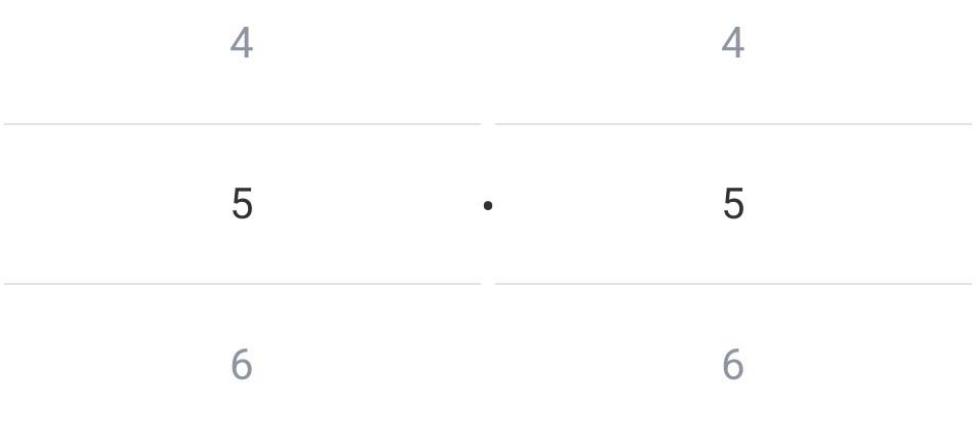

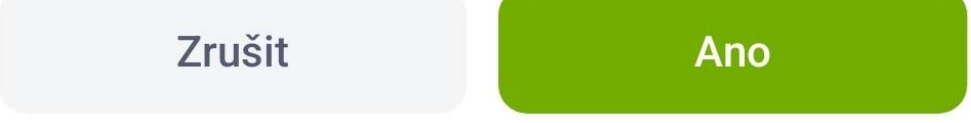

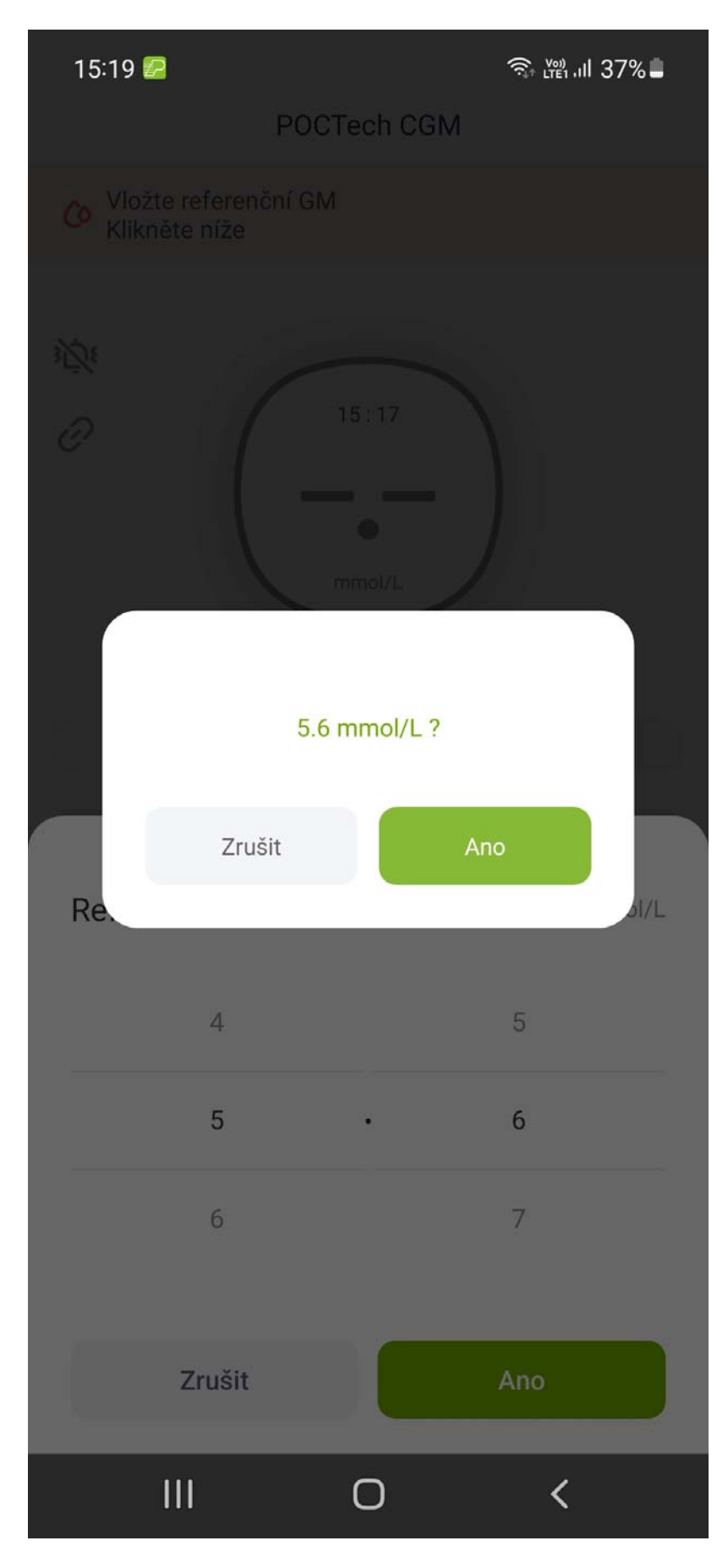

Krok 3: Stiskněte tlačítko Ano, čímž zadání potvrdíte.

# **A POZNÁMKA**

Při měření glykémie odběrem z prstu dbejte na co největší přesnost. Určitě si nezapomeňte umýt a osušit ruce.

Chcete-li si znovu ověřit správnost zadání glykémie, otevřete nabídku Vložení

událostí e

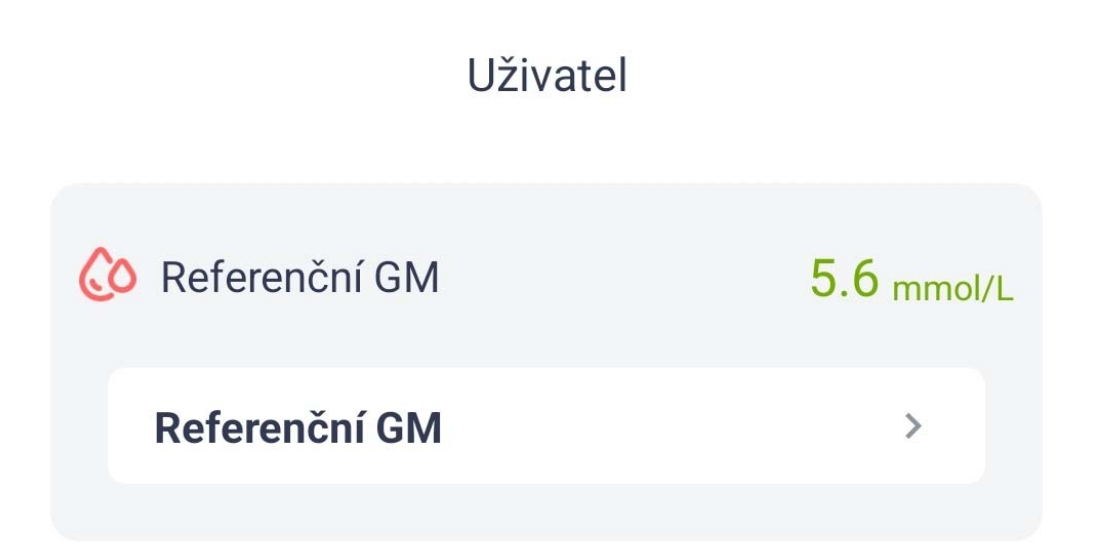

5.3 Následná rekalibrace

V tabulce 5.4 vidíte schéma kalibrací během monitorace. Po výzvě ke kalibraci nebo přímo v nabídce Vložení událostí Wvložte hodnotu glykémie 70 získanou odběrem z prstu.

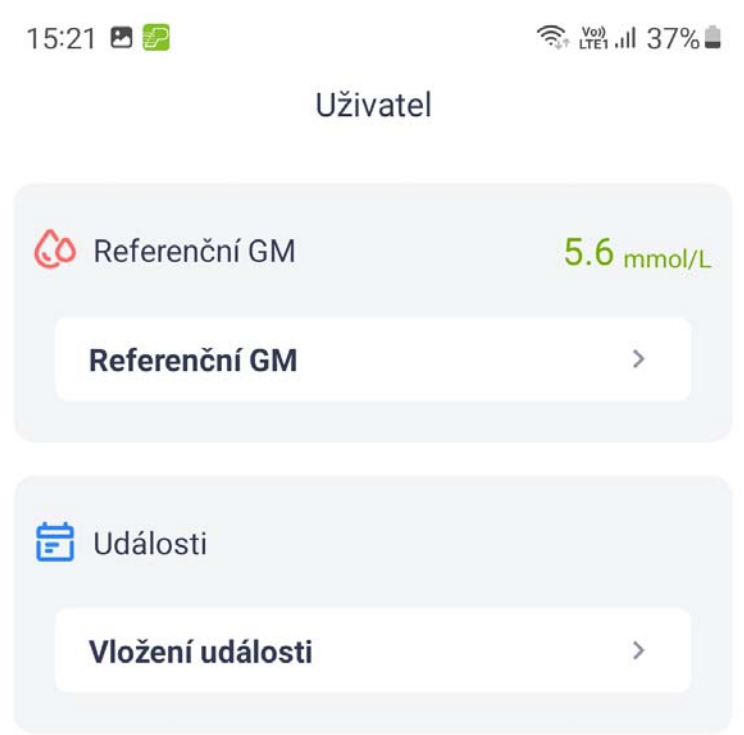

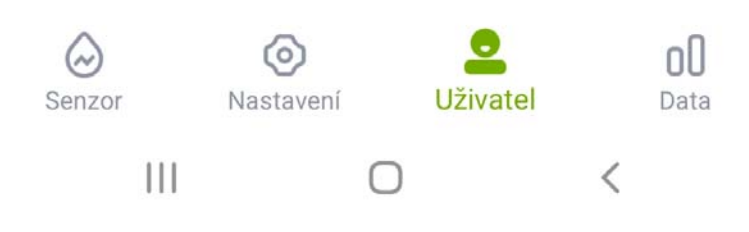

#### 5.4 Kdy provést kalibraci

Podle následující tabulky by se měla provádět průběžná rutinní kalibrace.

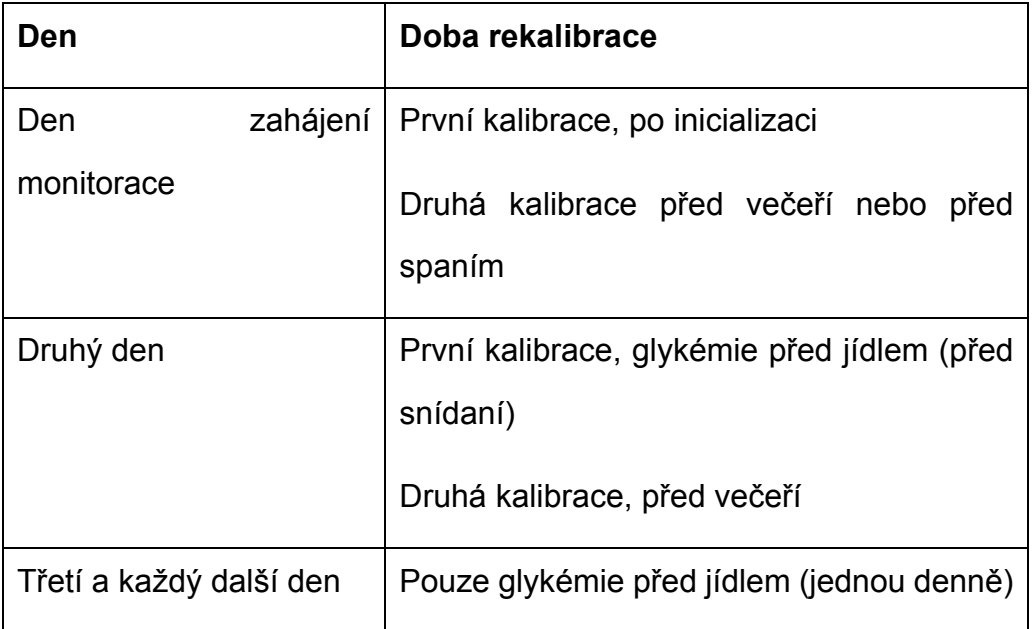

Poznámka: Pokud máte podezření na možnou odchylku měření senzoru, proveďte další kalibraci.

# **A VAROVÁNÍ**

Pokud zadáte nesprávné hodnoty glykémie nebo je prodleva mezi zadáním delší než 5 min, můžete negativně ovlivnit přesnost senzoru.

# **A VAROVÁNÍ**

Výsledky glykémie z prstu a z podkožní tkáně se mohou diametrálně lišit, pokud dochází k prudkým změnám glykémie.

# **A VAROVÁNÍ**

Vliv méně časté kalibrace na výkon tohoto výrobku nebyl zkoumán.

# **A POZNÁMKA**

Kalibrace musí probíhat při stabilní glykémii!

Neprovádějte kalibraci v době kratší než 2 hodiny po jídle či podání inzulínu.

Neprovádějte kalibraci, pokud se vedle hodnoty glykémie objeví symbol šipky značící rychlé zvýšení či snížení glykémie.

Pokud budete provádět kalibraci při nestabilní glykémii, hodnota Referenční GM bude označena za neplatnou. Prosíme proveďte kalibraci později.

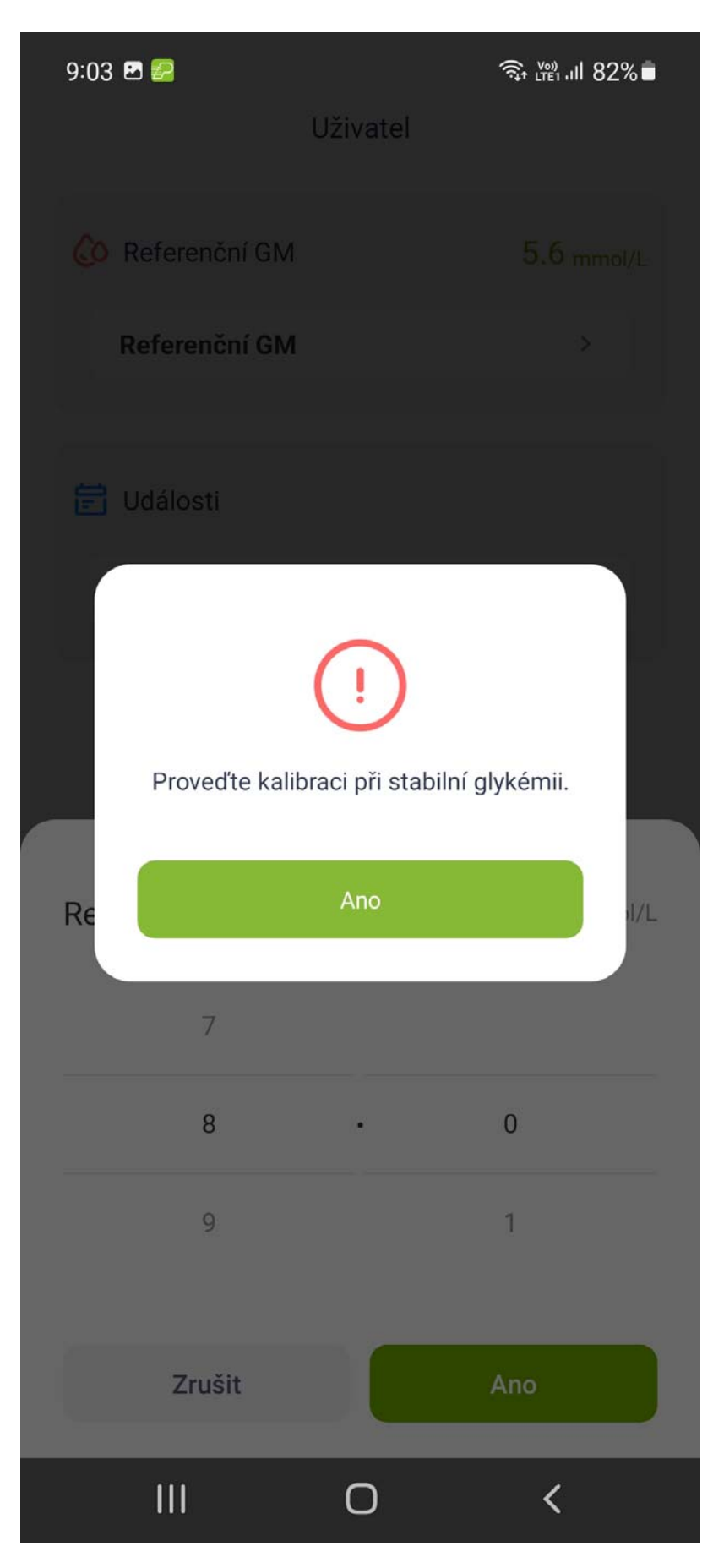

⑤Pokud zapomenete kalibraci provést, proveďte ji před nejbližším následujícím jídlem.

⑥Hodnoty se mohou lišit, zvláště pokud glykémie rychle kolísá

- Když je výsledek "Hodnoty z glukometru hodnota z přijímače/hodnotou z glukometru \*100%">50%, umyjte si ruce a proveďte druhé měření z prstu.
- Pokud je výsledek druhého měření podobný prvnímu, proveďte kalibraci před nejbližším následujícím jídlem.

# **A VAROVÁNÍ**

Pokud se zadá nepřesná referenční hodnota glykémie, může to vést k nepřesným výsledkům glykémie.

### **6. Vložení událostí**

Uživatel by měl poctivě zadávat všechny aktivty související s diabetem cvičení, jídla, léky, inzulín, a to po celou dobu monitorace. Díky tomu je možné identifikovat vliv jednotlivých událostí na vzorce změn glykémie.

Krok 1: Klepněte na ikonu Vložení událostí Uživatel "-".

Krok 2: Klepněte na Vložení událostí.

Krok 3: Zvolte požadovanou událost, poté klepnutím na Ano potvrďte.

Krok 4: Jakmile proběhlo zadání události, na grafu glykémie se ukáže barevná značka, např. "Strava".

### Vložení události

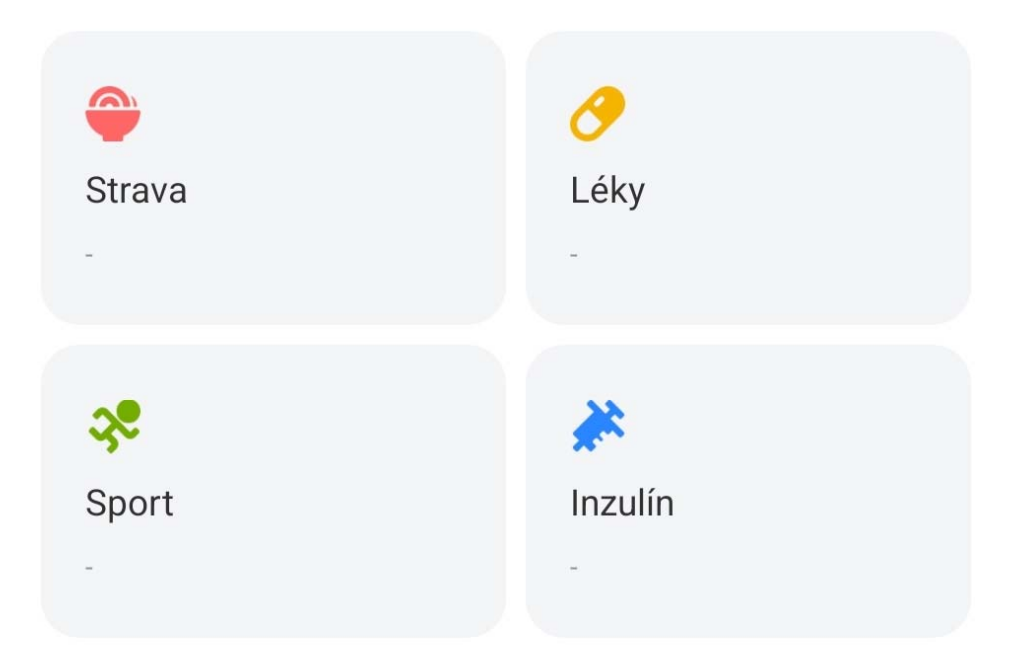

Zrušit

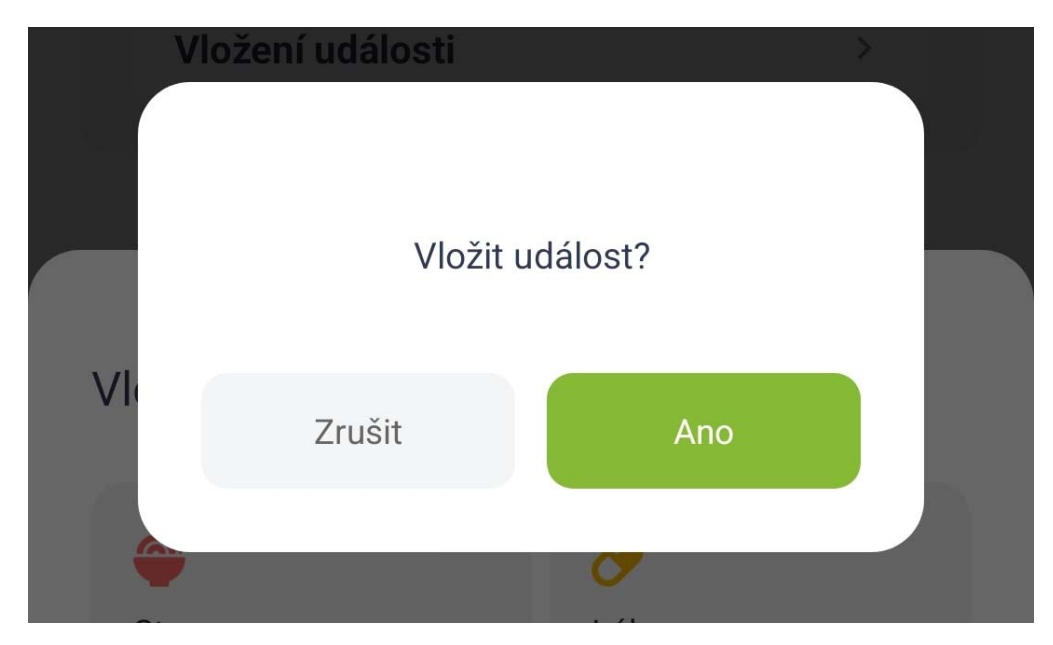

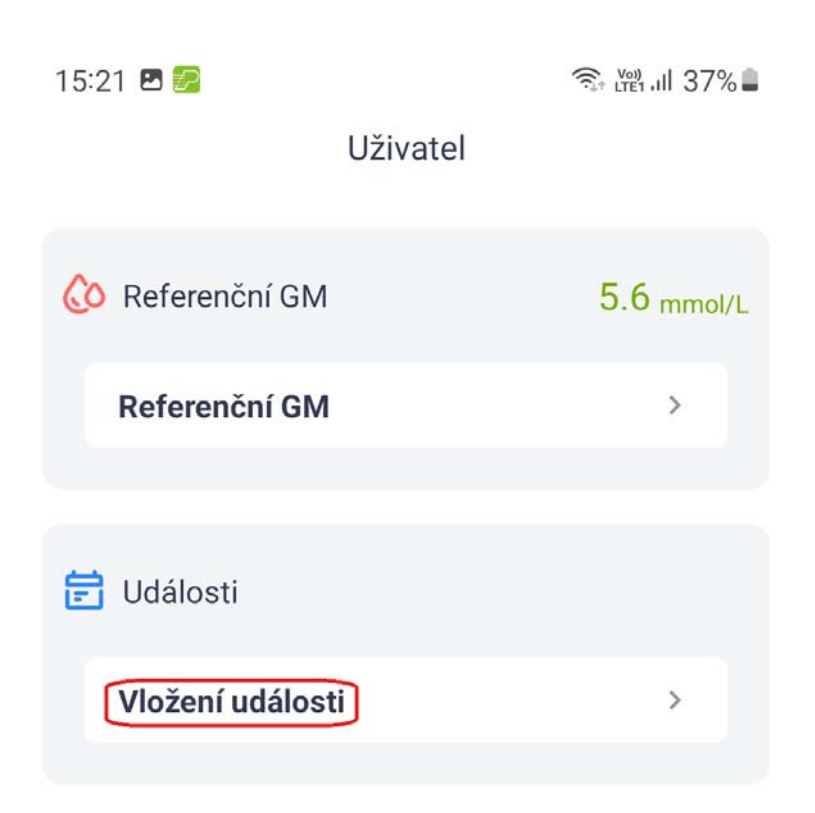

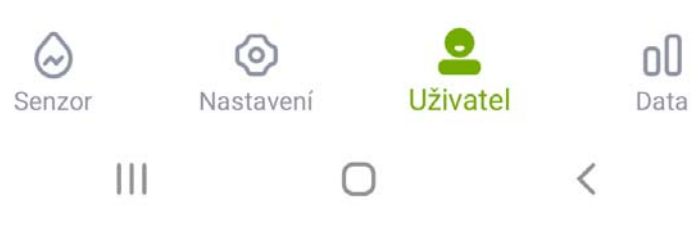

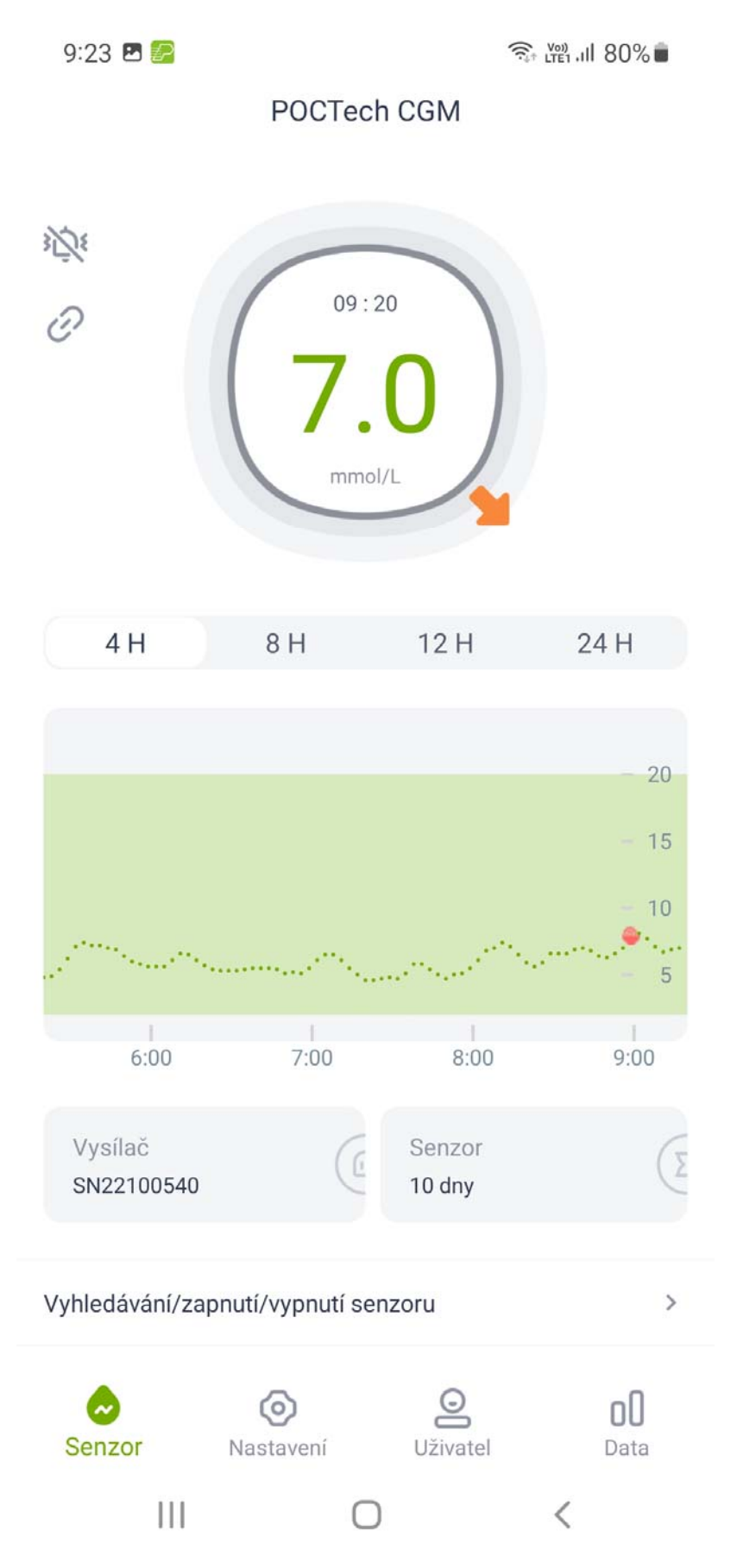

### **7. Vzhled dotykového displeje**

#### 7.1 Šipky trendu glykémie

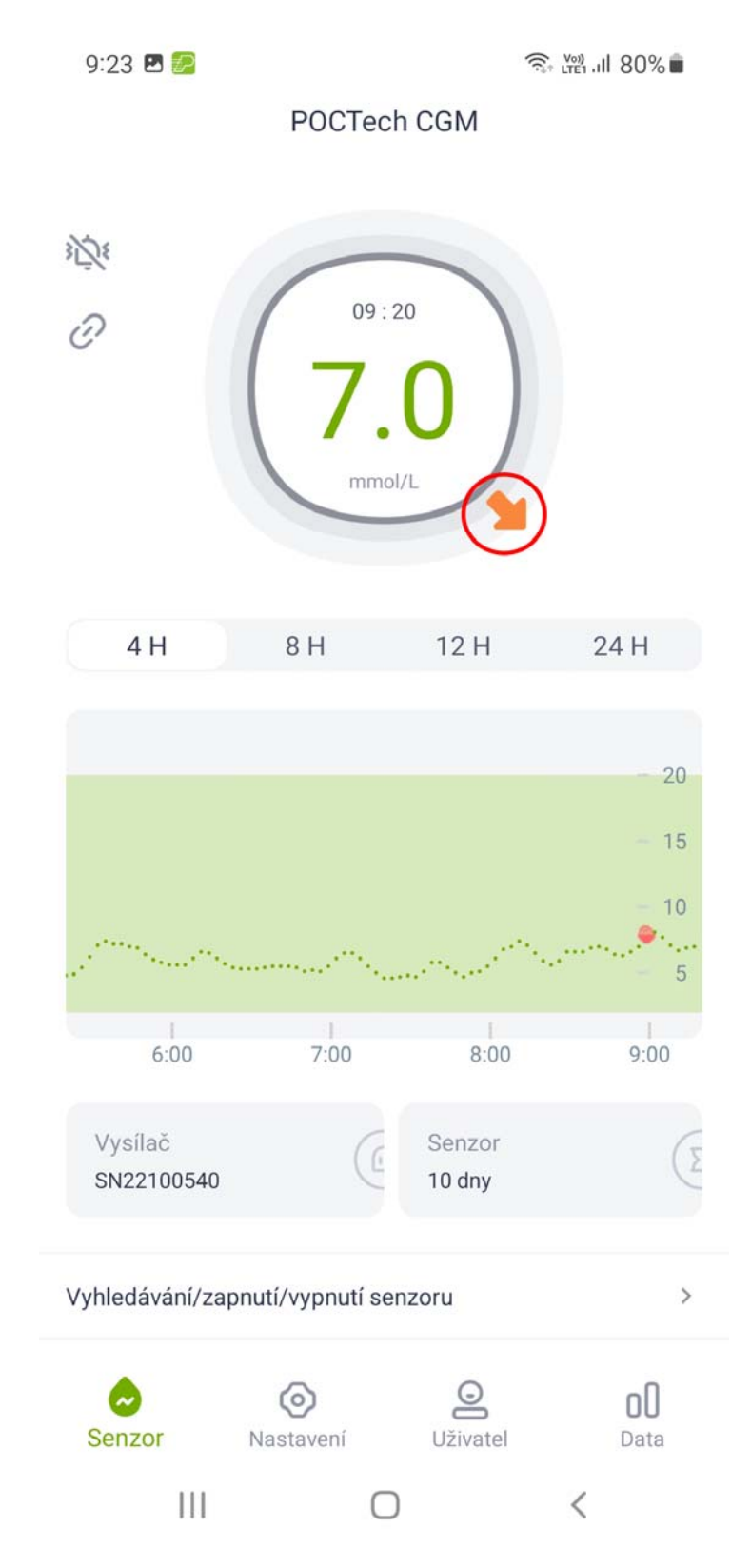

Hladina cukru v krvi roste více než o 0,30 mmol/l během 3 minut

Hladina cukru v krvi roste více než o 0,15 mmol/l během 3 minut

Hladina cukru v krvi roste nebo klesne méně než o 0,15 mmol/l během 3 minut

Hladina cukru v krvi klesne více než o 0,15 mmol/l během 3 minut

Hladina cukru v krvi klesne více než o 0,30 mmol/l během 3 minut při hodnotě cukru v krvi vyšší než 5,0 mmol/l

Hladina cukru v krvi klesne více než o 0,30 mmol/l během 3 minut při hodnotě cukru v krvi nižší než 5,0 mmol/l

#### 7.2 Barva grafu glykémie

Pokud se glykémie nachází v normálních hodnotách, bude graf zelený. Pokud glykémie klesne pod spodní práh hodnot, graf změní barvu na červenou. Pokud glykémie vzroste nad horní práh hodnot, bude barva oranžová.

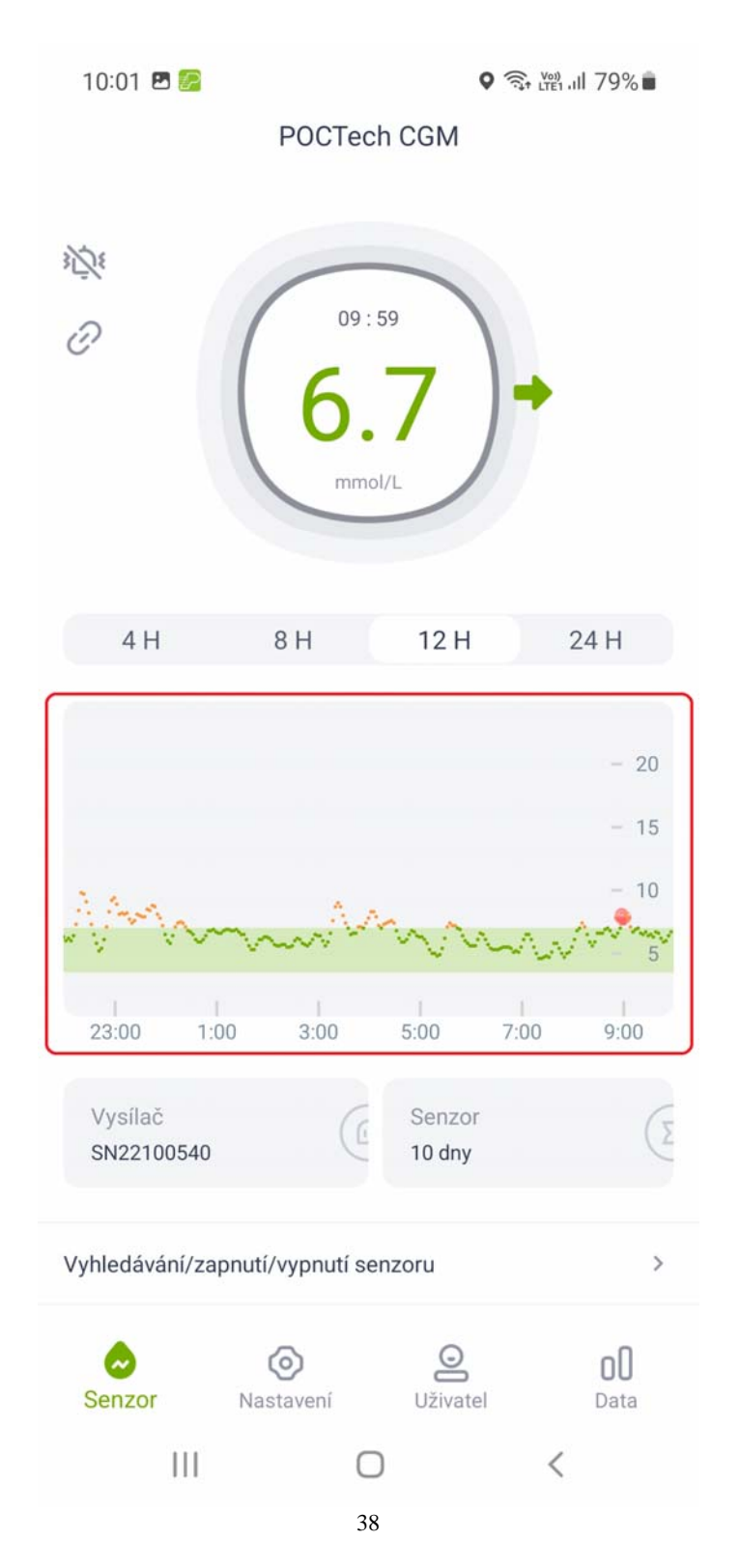

7.3 Alarmy a ikony hypoglykemických a hyperglykemických stavů

Hyperglykemický či hypoglykemický stav hlásí aplikace varovnou ikonou  $\omega$ 

**Alarm předpovězené hypoglykémie**: Pokud aplikace předpovídá, že do 20 min se vaše glykémie sníží na hodnotu nižší než 3,1 mmol/l, aplikace zobrazí varovnou ikonu"  $\Box$  " a současně bude několik minut vydávat prediktivní varování před hypoglykémií. Vlastní délka varování se vypočítává na základě trendu změny glykémie, nejedná se o pevně danou hodnotu.

**Alarm předpovězené hyperglykémie:** Pokud aplikace předpovídá, že do 20 min se vaše glykémie zvýší na hodnotu vyšší než 15,0 mmol/l, aplikace

zobrazí varovnou ikonu " " a současně bude několik minut vydávat prediktivní varování před hyperglykémií. Vlastní délka varování se vypočítává na základě trendu změny glykémie, nejedná se o pevně danou hodnotu.

**Urgentní varování před hypoglykémií:** Pokud hodnota glykémie klesne

pod 3,1 mmol/l, aplikace zobrazí ikonu " " a současně se spustí zvukové varování a vibrace signalizující, že pacienta ohrožuje těžká hypoglykémie. Zvukové varování i vibrace přetrvávávají, tj. nedojde k automatickému ukončení, dokud glykémie nevzroste nad 3,1 mmol/l. Pokud ovšem není telefon nastaven na tichý režim.

Textový alarm také nezmizí automaticky, dokud glykémie nevzroste nad 3,1 mmol/l.

**Urgentní varování před hyperglykémií**: Pokud se hodnota glykémie zvýší nad 15,0 mmol/l, aplikace zobrazí ikonu" **(1)** varující, že pacienta ohrožuje těžká hyperglykémie. Zvukové varování i vibrace přetrvávávají, tj. nedojde k automatickému ukončení, dokud glykémie neklesne pod 15,0 mmol/l. Pokud ovšem není telefon nastaven na tichý režim.

Textový alarm také nezmizí automaticky, dokud se glykémie nesníží pod 15,0 mmol/l.

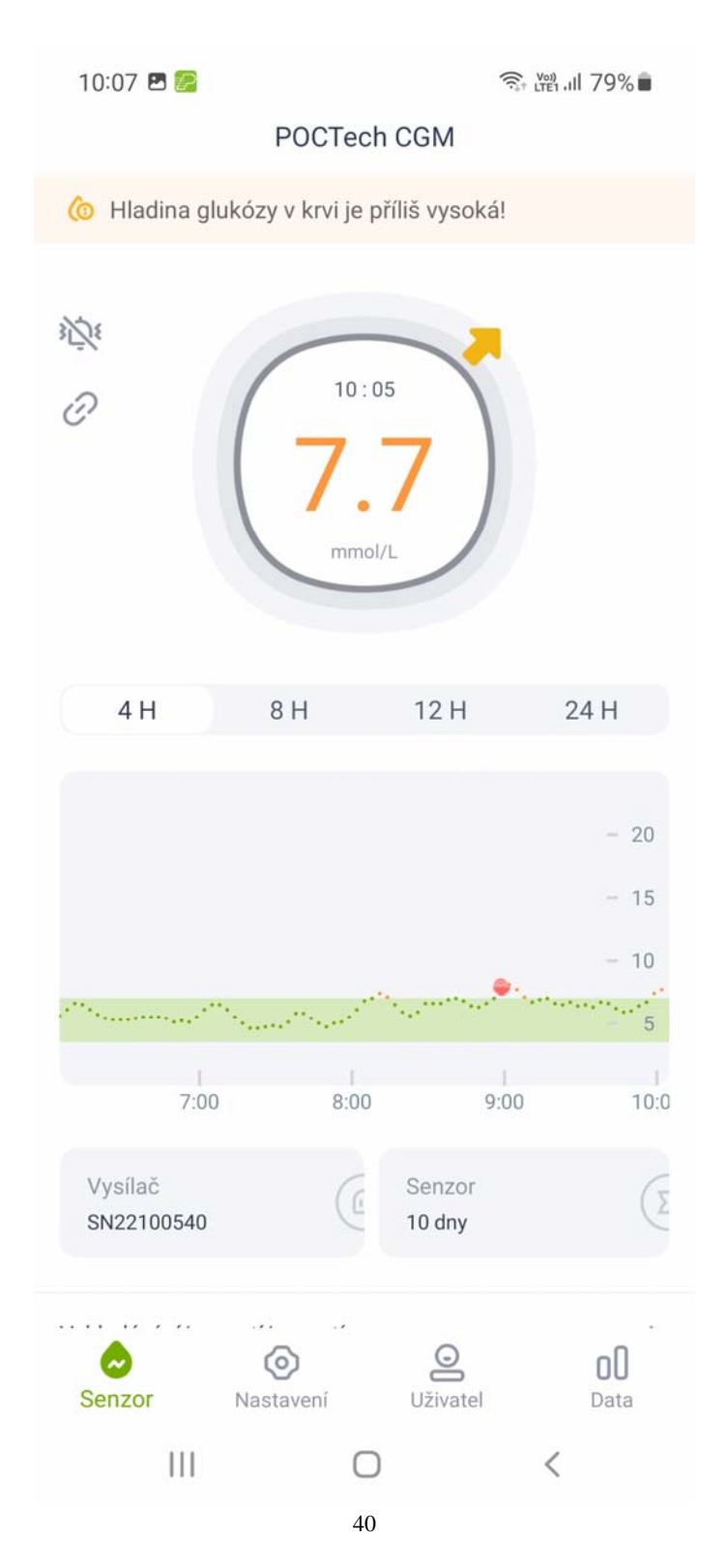

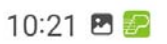

#### POCTech CGM

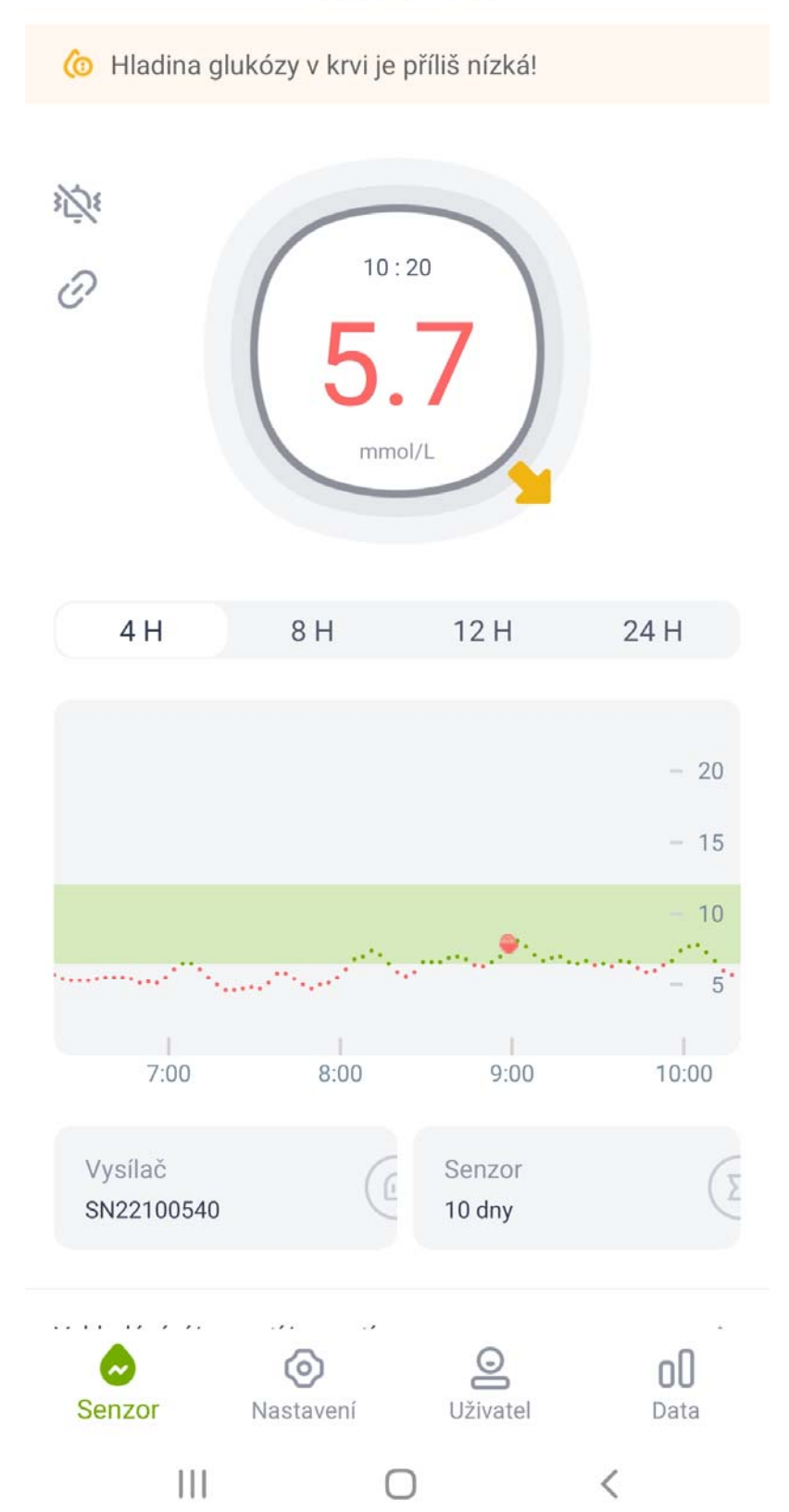

#### 7.4 Listování stránkami

Listovat stránkami můžete pomocí švihnutí prstu doleva či doprava.

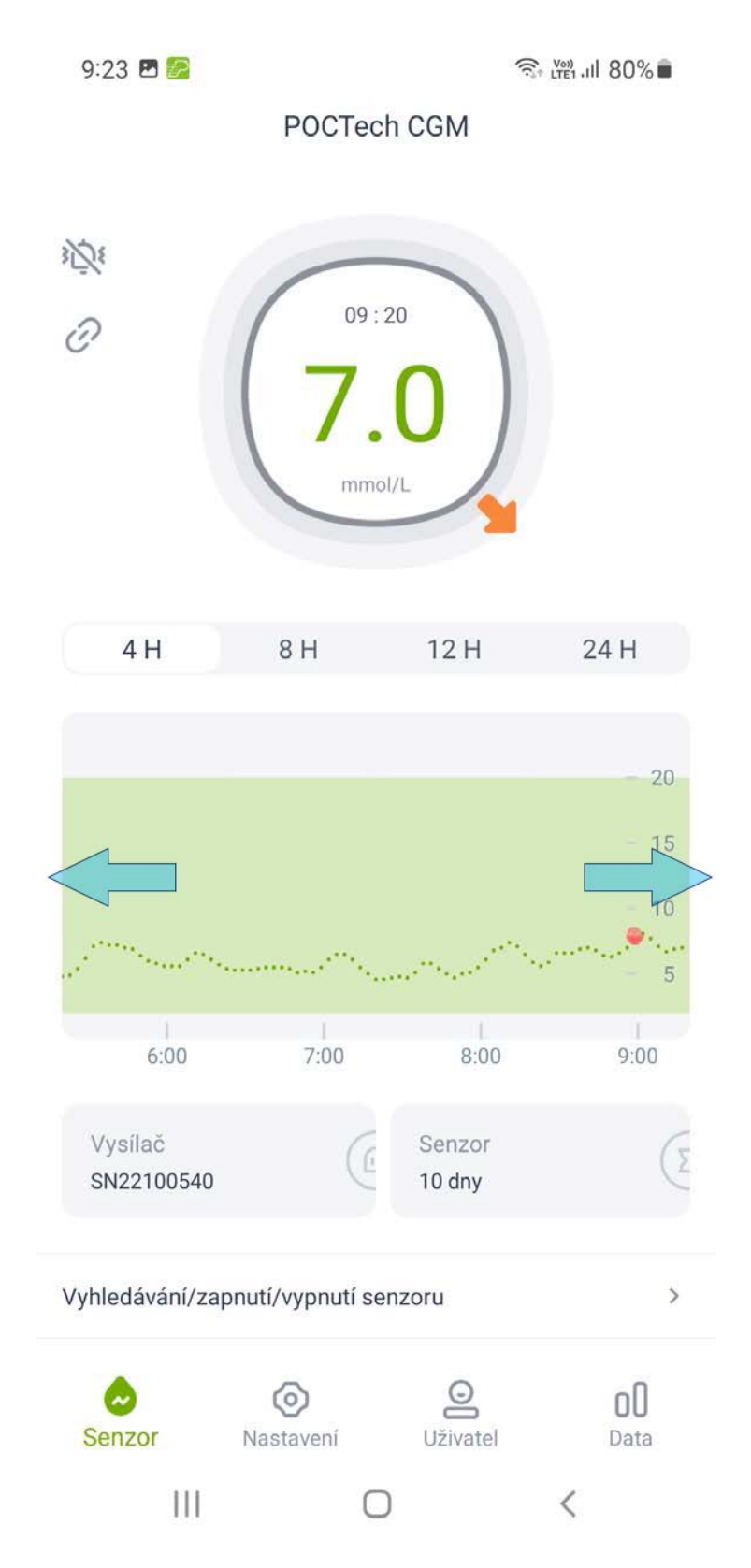

7.5 Prohlížení hodnot glykémie v konkrétních bodech

Kdykoliv klepnete na kterýkoliv bod grafu, zobrazí se hodnota glykémie tohoto bodu.

# **8. Varování před hypoglykémií a hyperglykémií**

Varování (pípnutí nebo vibrace) před hypoglykémií či hyperglykémií může být doprovázeno zobrazením vyskakovacího okna (viz níže). Kliknutím na Zrušit okno zavřete, kliknutím na Ano varování odložíte o 20 minut.

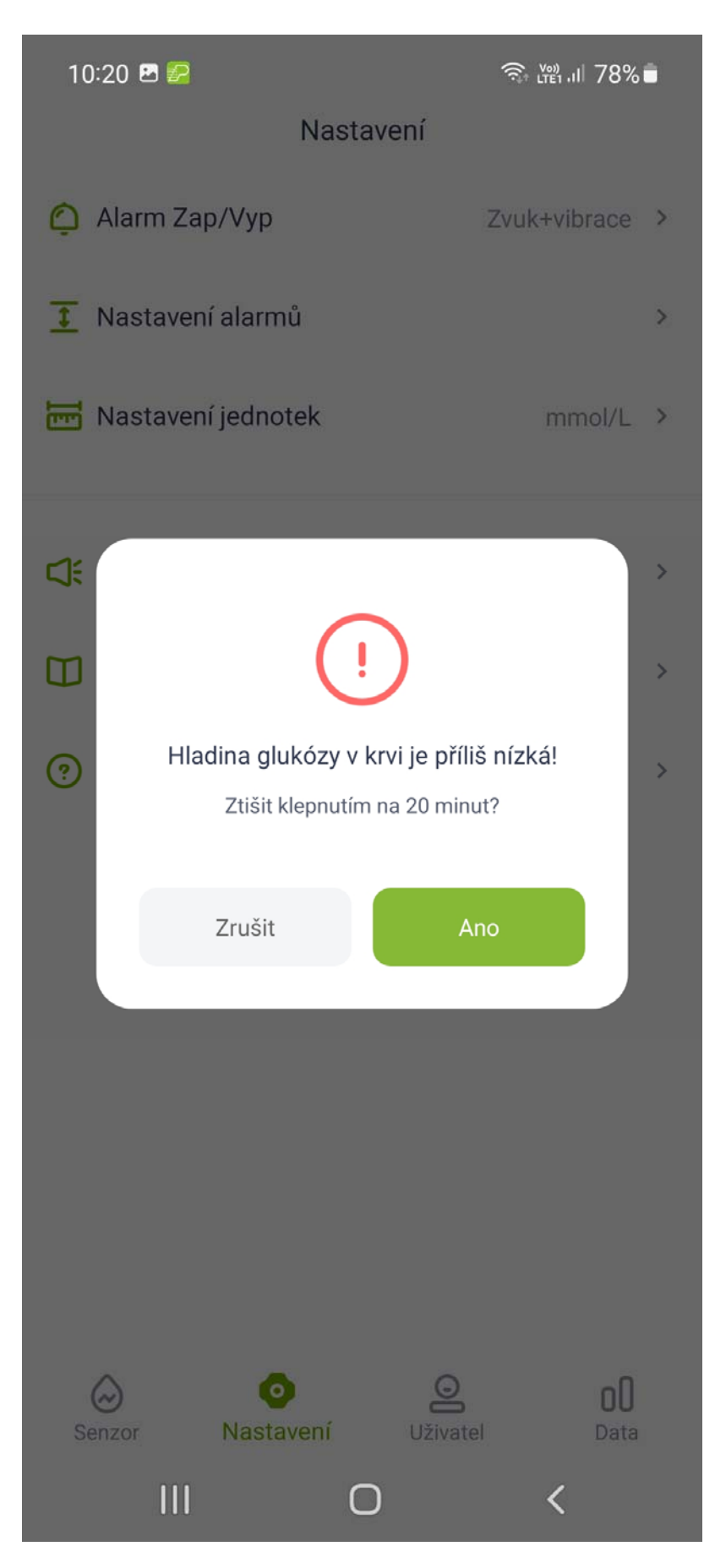

### **9. Ukončení monitorace**

#### 9.1 Automatické ukončení

Systém je naprogramován tak, aby sbíral data až 10 dní. Po skončení této doby se ukončí sběr dat automaticky.

#### 9.2 Vynucené ukončení

Pokud chcete ukončit monitoraci předčasně, klikněte na odkaz Vyhledávání/zapnutí/vypnutí senzoru a klikněte na připojený vysílač.

Zobrazí se hlášení "Pokud senzor odpojíte, měření bude ukončeno, Buďte opatrní!"

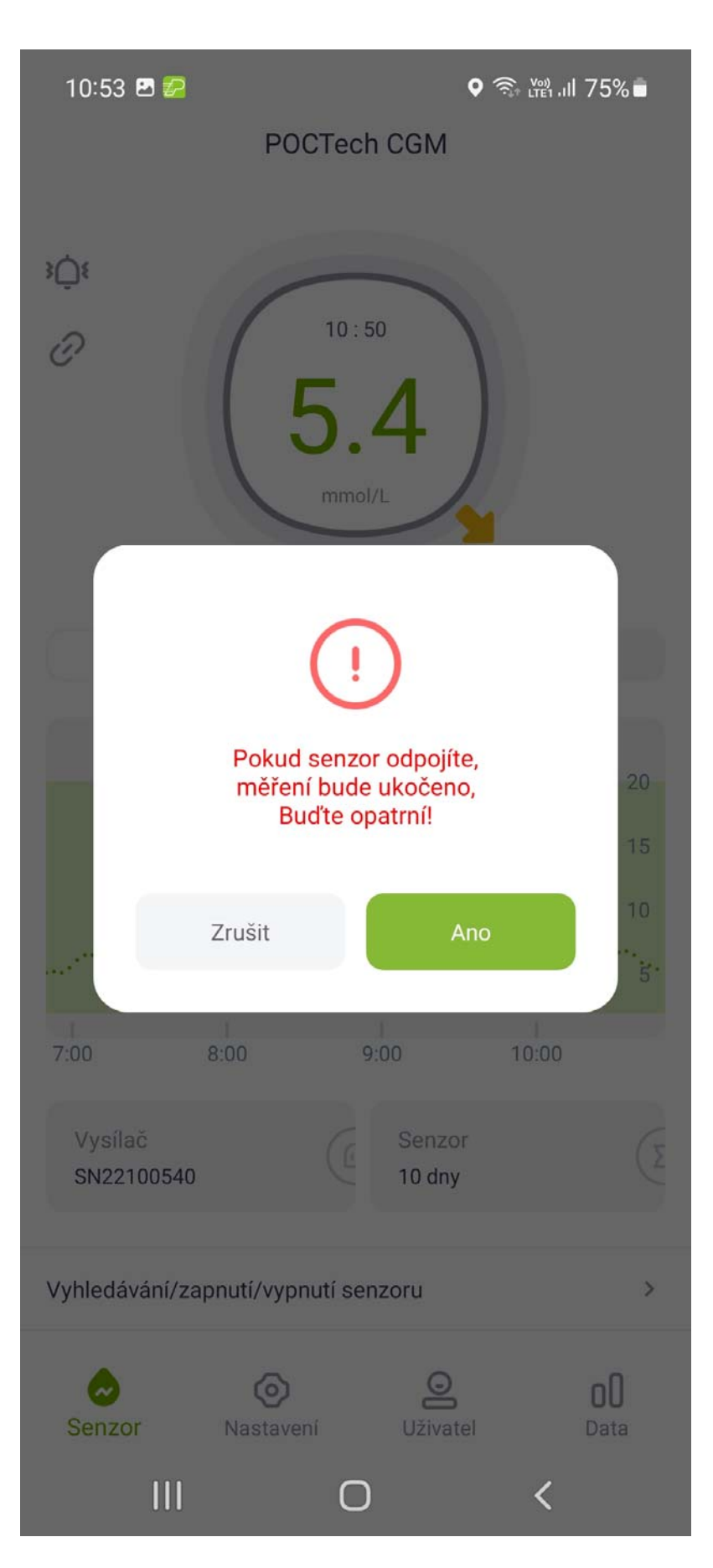

### **10. Odstraňte senzor spolu s vysílačem.**

(Bližší informace v uživatelské příručce k CGMS, kapitola Příprava vysílače.)

### **11. Prohlížení dat**

Data můžete prohlížet, když klepnete na ikonu nabídky " $\bigcirc \bigcirc$ ".

#### 11.1 Signál senzoru

Signál senzoru je důležitý jen při řešení obtíží, když se očekávají neobvyklé hodnoty.

#### 11.2 Prohlížení /export dat

Slouží k prohlížení historie dat senzoru. Také je možné soubor exportovat ve formě "TXT", k tomu slouží tlačítko Export. Uživatel může odpovídající údaje z monitorace najít tak, jak je popsáno níže.

#### 11.3 Překryvný graf 24 h.

#### $\circ$   $\mathbb{R}$  veg and  $60\%$ 10:15 四  $\leftarrow$ Překryvný graf 24 h. SN22100540 03/21/2022 14:17:31- $\acute{\text{}}$ 1.den  $= 2$  den  $20$ 3.den 4.den  $\bigcirc$ 15 5.den mmol/L 6.den  $10$ 7.den 8.den Ш  $8$  den 10.den U. 11.den  $1:00$  $3:00$  $5:00$  $7:00$  $9:00$  $11:00$  $13:00$  $15:00$  $17:00$ 19:00  $21:00$  $23:00$

#### Zvolte požadovaný datový soubor a zobrazí se data ve 24 hodinovém překrytí.

#### 11.4 Prohlížení zpráv

Otevřete nabídku Data a zvolte možnost Zobrazit report, čímž otevřete seznam souborů s daty. Po zvolení souboru je možné zobrazit pacientovu kompletní přehlednou zprávu o monitoraci.

#### SN22100540

03/21/2022 14:17:31

Výsledky monitorování

Sledované období 03/21/2022 14:17:31~ 1819 / Počet měření Průměrná glykémie  $5.51$  mmol/L  $1.54$  mmol/L Směrodatná odchylka  $9.9$  mmol/L Max glykémie  $1.7$  mmol/L Min glykémie Prům. GM 1 hod. před jídlem  $6.49$  mmol/L  $5.91$  mmol/L Prům. GM 3 hod. po jídle  $8.2$  mmol/L Rozpětí Max/Min  $4.9%$ HbA1c  $0.0%$ Čas v hyperglykémii  $0.2$  % Čas v hypoglykémii Čas v cíli 99.8%  $2.0 \sim 20.0$  mmol/L Hranice glykémie

#### Celkový graf glykémie

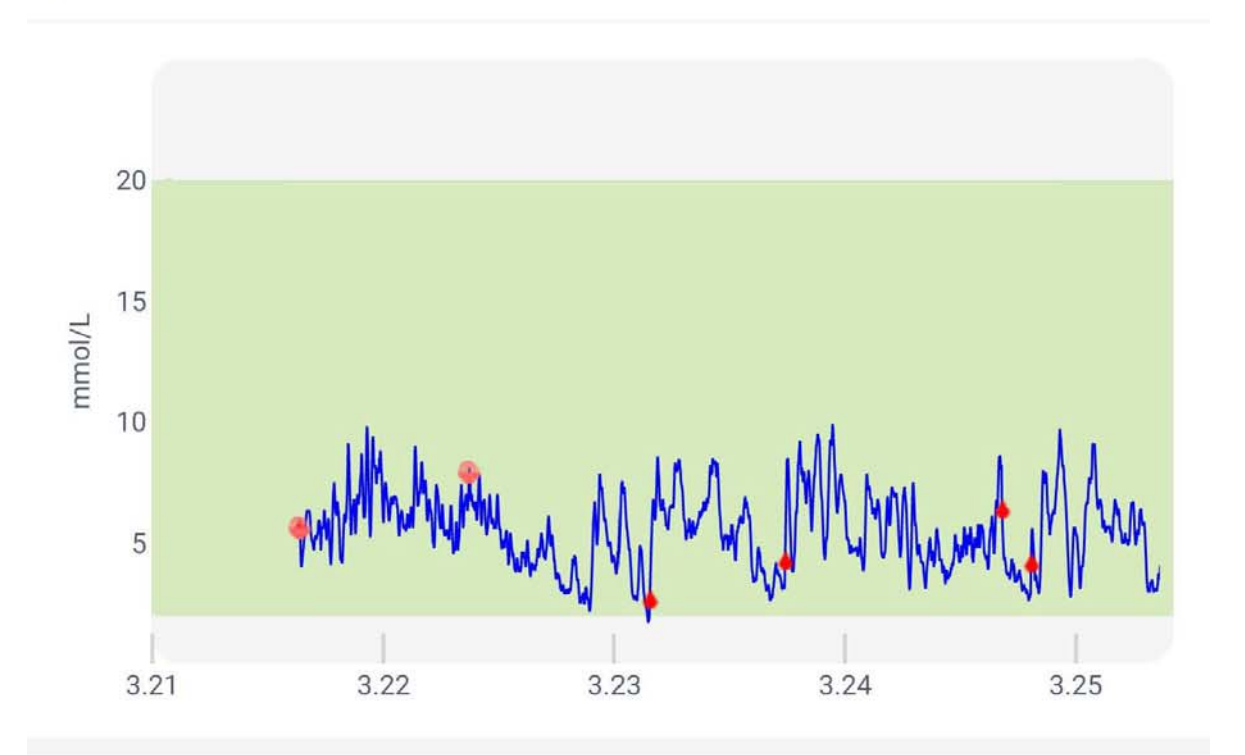

| 24 hodinová data

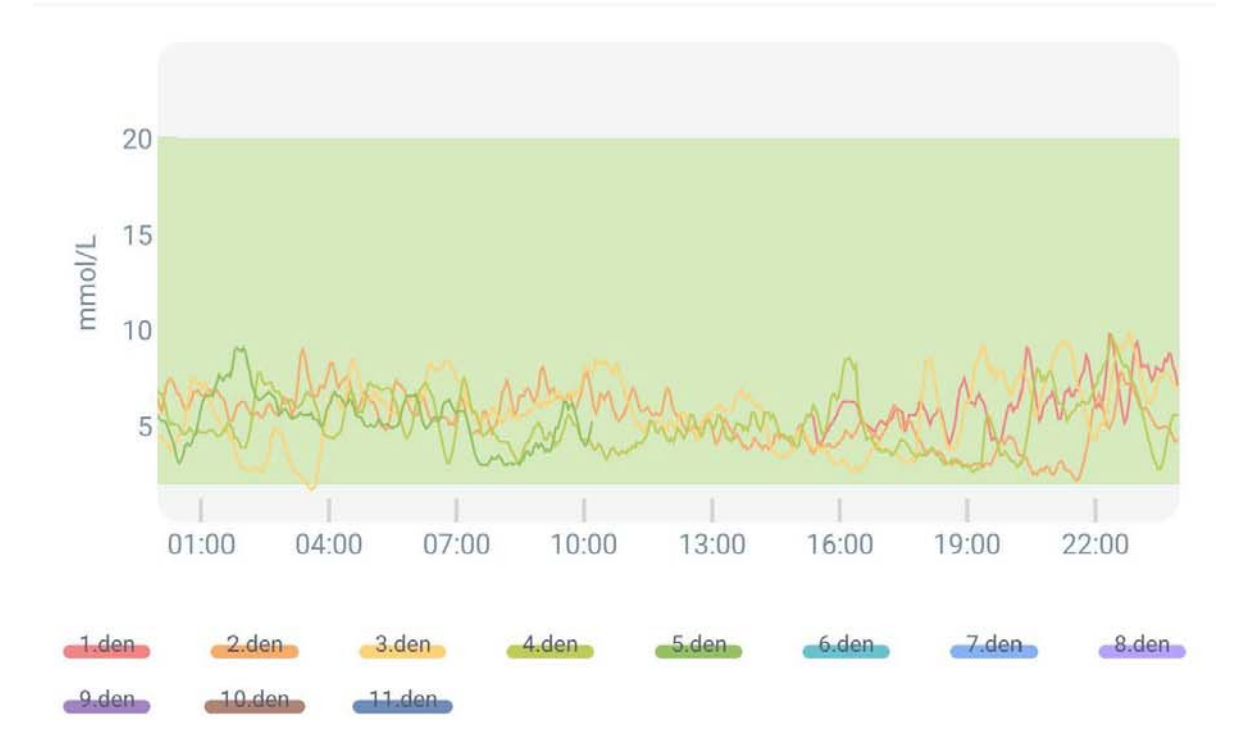

#### Hodinový trend

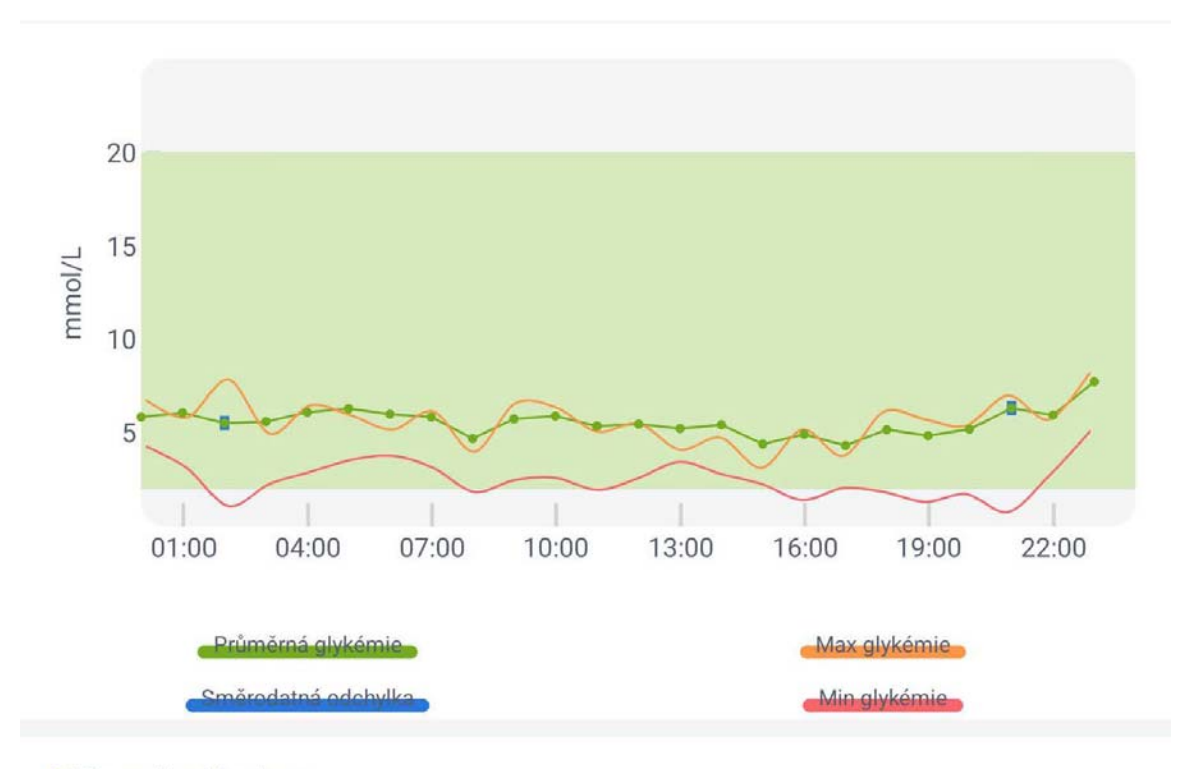

| Mimo cílové hodnoty

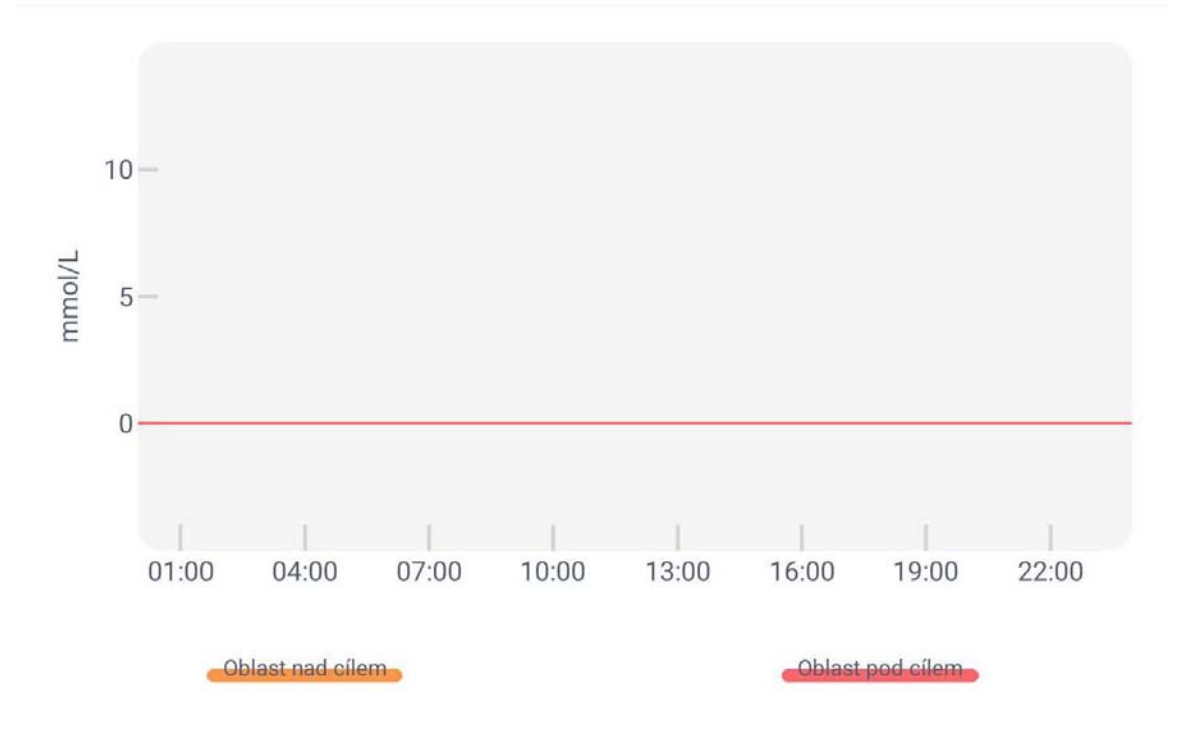

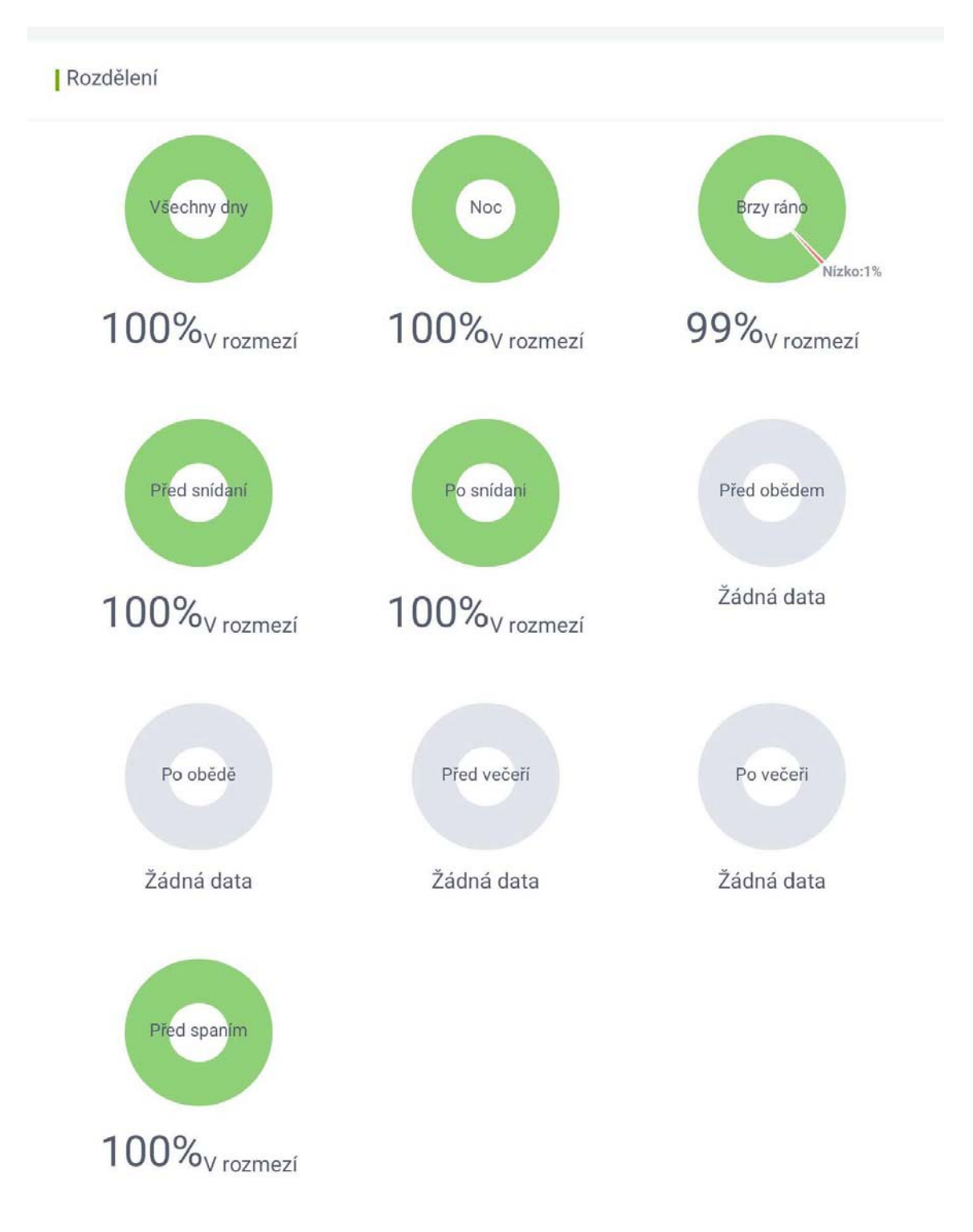

Rozdělení glykémie do intervalů

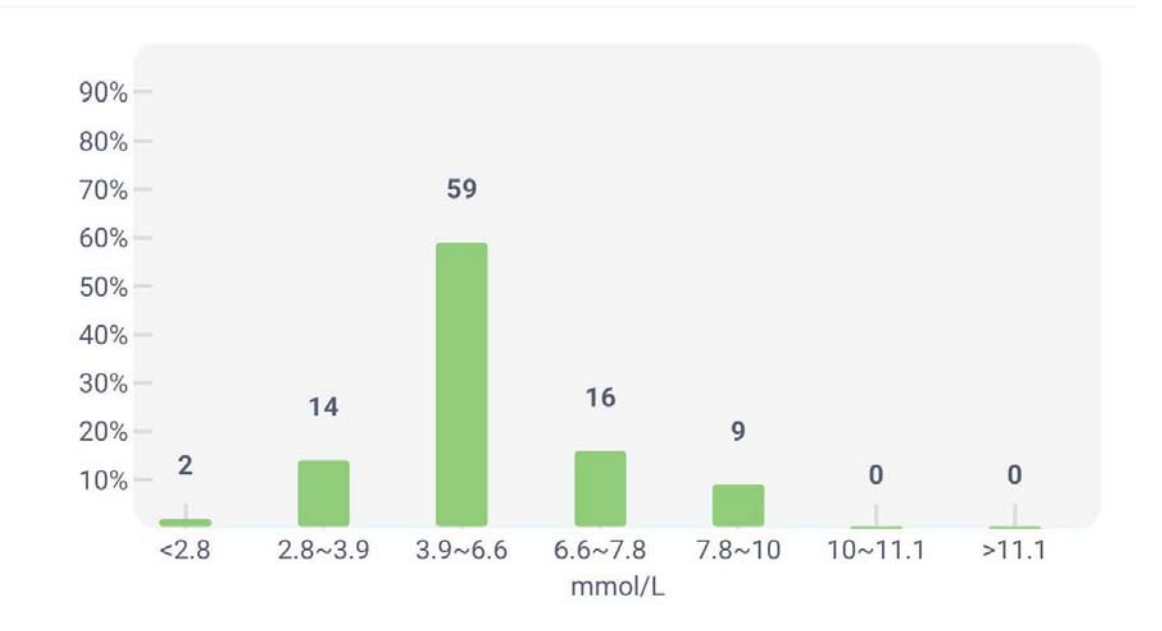

#### 11.5 Sdílení dat

Ke cloudovém úložišti se dostanete po zadání odkazu www.poctechcloud.com do vyhledávacího řádku. Doporučujeme se přihlásit přes počítač a použít prohlížeč Google Chrome.

Nejprve musíte registrovat svůj účet na cloudové platformě. K registraci a spárování SN čísla svého zařízení (vysílače) můžete použít vlastní osobní email. Jakmile se přihlásíte do cloudové platformy, můžete sdílet svá data.

Můžete pozvat své sledující (followery), aby ve stejnou dobu sledovali výsledky vaší glykémie, a můžete výsledky sdílet prostřednictvím svého účtu. Pokud se sledující přihlásí do cloudové platformy, mohou v reálném čase sledovat hodnoty vaší glykémie. V průběhu monitoračního období mějte zapnuté připojení telefonu k internetu a počítejte s tím, že spotřebujete na telefonu data, když budete nahrávat informace do cloudu. Na přijímači není umožněna funkce sdílení.

### 12. **ØNastavení**

Abyste mohli provádět nastavení, klepněte na ikonu Nastavení.

![](_page_53_Picture_29.jpeg)

![](_page_53_Picture_3.jpeg)

#### 12.1 Uživatelské nastavení alarmů

Kdykoliv vyšle CGM varování, jako např. o hypoglykémie nebo neobvyklých hodnotách signálu, váš smartphone to ohlásí zvukovým signálem a vibrováním. Alarm můžete upravit dle svých potřeb či jej zcela utišit.

# **A POZNÁMKA**

Pokud vibrační motorek a/nebo reproduktor vašeho telefonu nefunguje správně, je možné, že varování zmeškáte. Nastavte si tuto funkcionalitu prosím pečlivě či se případně řiďte radami vašeho lékaře.

Pokud nastavíte alarm bez zvuku a vibrací, můžete zmeškat varování před závažnou hypoglykémií či hyperglykémií.

![](_page_55_Picture_0.jpeg)

### Alarm Zap/Vyp

![](_page_55_Picture_2.jpeg)

![](_page_55_Picture_3.jpeg)

#### 12.2 Nastavení horní a dolní hranice

Horní hranice alarmu je továrně nastavena na 11,1mmol/L(200mg/dL) a spodní na 3,9mmol/L(70mg/dL). Přejete-li si nastavit jiné hranice na základě svého zdravotního stavu či dle rady svého lékaře, klepněte na Nastavení a Nastavení alarmů.

![](_page_57_Picture_0.jpeg)

#### Nastavení alarmů

mmol/L

![](_page_57_Picture_26.jpeg)

# **A POZNÁMKA**

Abyste dostávali varování, musíte:

-ověřit, že aplikace není vypnutá.

-zapnout Bluetooth.

-vypnout na svém telefonu funkci Nerušit.

#### 12.3 Vypnutí zvuku a vibrací při alarmu

Pokud si přejete, můžete vypnout zvuk i vibrace alarmu. Uvědomte si prosím, že při vypnutém alarmu můžete zmeškat výstrahu před hypoglykémií nebo hyperglykémií. I když vypnete zvuk i vibrace alarmu, vyskakovací okno zůstane aktivní.

![](_page_59_Picture_0.jpeg)

![](_page_59_Picture_1.jpeg)

#### Vypnout

Potvrdit vypnutí?<br>Mohou Vám uniknout upozornění.

Ano

Zrušit

### **13. Údržba**

13.1 Bluetooth svého smartphonu mějte stále zapnuté.

Vysílač komunikuje s aplikací POCTech CGM prostřednictvím bezdrátového Bluetooth.

Nezapínejte režimy úspory baterie, protože ty by mohly automaticky vypnout Bluetooth.

13.2 Udržujte aplikaci v aktivním stavu

Aplikace musí stále běžet na pozadí a může způsobovat rychlejší vybíjení baterie smartphonu.

Abyste udrželi aplikaci POCTech CGM v chodu na pozadí, zavřete co možná nejvíce ostatních aplikací.

Aplikace POCTech CGM i vysílač jsou naprogramovány tak, aby si stahovaly data, i pokud se aplikace někdy odpojí. Pokaždé, když se dotknete obrazovky, abyste aplikaci zkontrolovali, znovu se připojí a stáhne veškerá data, která nebyla v nepřipojeném stavu stažena.

13.3 Mějte svůj smartphone vždy u sebe

Doporučujeme, abyste svůj smartphone měli vždy u sebe. Pokud není vysílač připojený, nemůže vyslat varování. Jakmile se opět připojí, stáhnou se do smartphonu všechna data, která nebyla dosud stažena.

13.4 Nikdy nemažte mezipaměť (cache) aplikace POCTech CGM

Nikdy nemažte mezipaměť aplikace POCTech v průběhu monitoračního období, mohlo by dojít k závažné chybě vedoucí k nucenému restartu senzoru a ztrátě veškerých uložených dat.

61

#### 13.5 Aktuální verze softwaru

Protože se hardware mobilních telefonů rychle aktualizuje, je možné používat aplikaci POCTech bez přerušení minimálně 2 roky od jejího vydání. Doporučujeme vždy včas přeinstalovat na nejnovější verzi.

![](_page_61_Picture_197.jpeg)

#### 13.6 Odstraňování potíží

![](_page_62_Picture_215.jpeg)

# **A VAROVÁNÍ**

Pokud odinstalujete aplikaci POCTech CGM, budou veškerá data smazána.

### **14. Technické údaje**

14.1 Údaje o softwaru

![](_page_63_Picture_101.jpeg)

#### 14.2 Stabilita a přesnost

Stabilita a přesnost závisejí na senzoru CGMS a vaší kalibraci.

(Bližší informace najdete v uživatelské příručce k CGM.)

Nejnovější verzi uživatelské příručky je možné stáhnout z www.poctechcorp.com

#### 14.3 Klinické studie

Klinické testy systému kontinuální monitorace glykémie (CGMS) provedla společnost POCTech v r. 2015. Zahrnovaly 80 pacientů ve dvou nemocnicích. Celková hodnota MARD faktoru (oproti odběru z prstu) činí 9,61%. Senzor také vykazovat celkovou hodnotu MARD 8,67% (oproti odběru ze žíly).

### **15. Informace o výrobci**

**M** Zhejiang POCTech Co., Ltd.

No. 1633 Hongfeng Road, Building 11 & 12,

Huzhou City 313000 ,Zhejiang , Čína

![](_page_64_Figure_4.jpeg)

 $E<sub>E</sub>$  REP Prolinx GmbH

Brehmstr. 56, 40239 Düsseldorf , Německo

 $C\epsilon_{2797}$ © Zhejiang POCTech Co., Ltd. All rights reserved.

![](_page_64_Picture_8.jpeg)

Dovozce:

MTE spol. s r. o.

Hybešova 43

602 00 Brno

Uživatelská příručka se může měnit bez předchozího oznámení. Pokud se tak stane, vydáme její aktualizovanou verzi.

Nejnovější verzi uživatelské příručky k aplikaci POCTech CGM najdete na www.poctechcorp.com

Pokud potřebujete pomoci nebo chcete dostat zdarma papírovou verzi příručky, kontaktujte prosím zákaznickou linku na:86-400-118-8528 či se obraťte na místního prodejce produktu.

Verze: V20211229